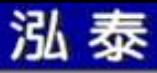

# PADS Logic

-For PADS9.0.X

> 苏州泓泰软件科技有限公司<br>TFI :0512-82285118 TEL:0512-82285118 FAX:0512-82285119MAIL:tech@mosteceda.com.cn

课表

- 第一课 介绍和安装
- 第二课 使用介面与环境设置<br>第三课 编辑绘制
- 第三课 编辑绘制
- 第四课 零件库
- 第五课 绘制线路图
- 第六课PCB设置与规则
- 第七课 资料输出

第八课 连结器

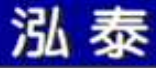

第一课

介绍和安装

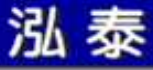

### Logic 安装

- **PADS-Logic**
- 勾选**Layout**项目•

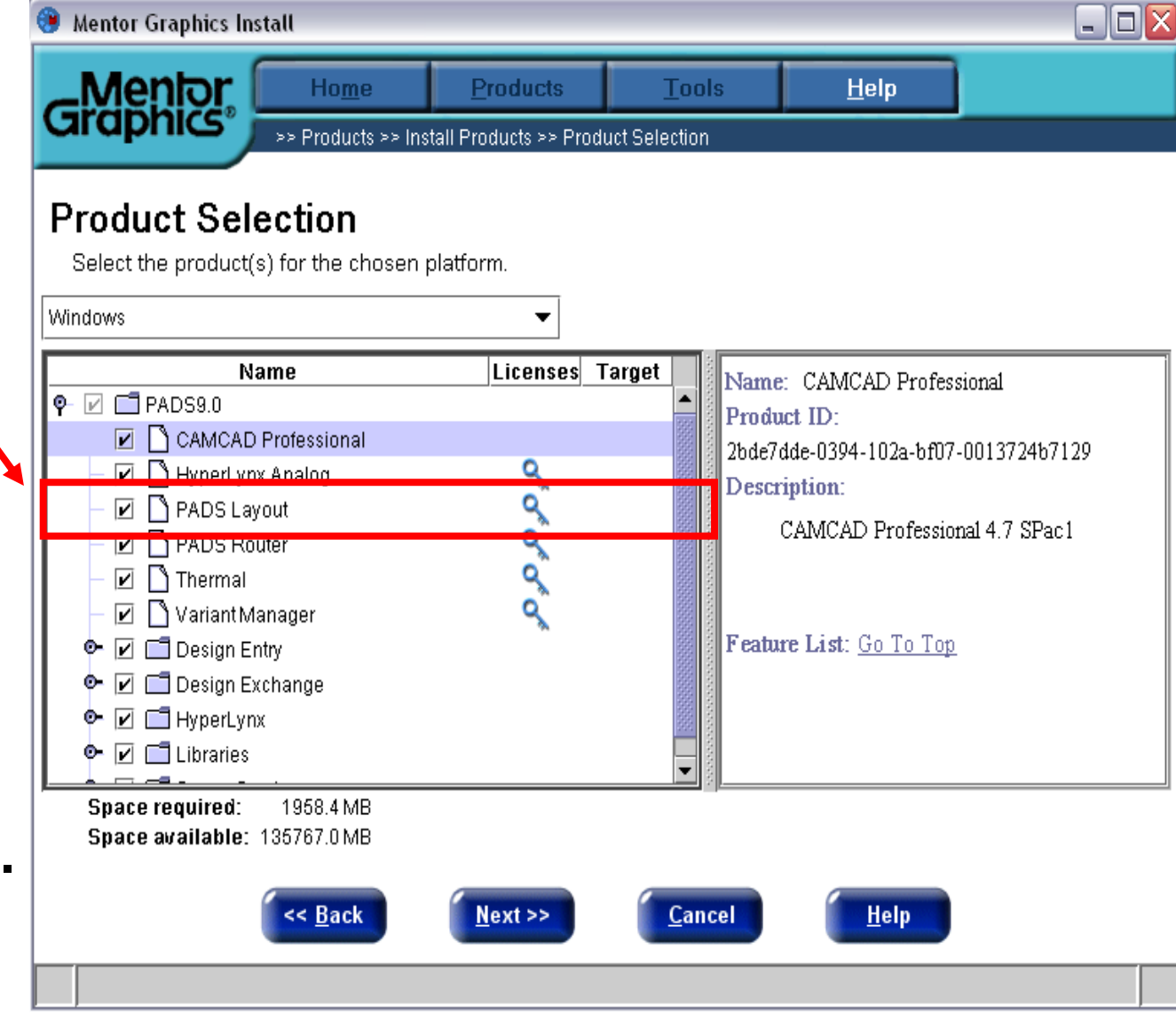

#### 预设程序安装路径为 **C:\MentorGraphics\9.0.X PADS**

软、硬件建议需求

- 建议操作系统
- Windows XP
- Windows VISTA(2007.2以上版本)

建议硬件配备

- CPU至少要Pentium III 500 MHz
- 存贮器至少要256MB (建议512MB以上)
- 三键或滚轮鼠标器 (建议)<br>• 1024 X 768 256名見云
- 1024 X 768, 256色显示
- 需要1.0 GB硬盘空间(建议1.5 GB硬盘空间)

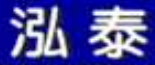

保全方式

- • **Logic**需要单独的**License ID**,相关细节可参考**License file**中的内容
- $\bullet$  **C:\Documents and Settings\All Users\Application Data\pads\9.0.X\License.dat**
- •**Floating License Server** 是属于额外的安装选项
- $\bullet$ 可从安装光盘中找到安装程序

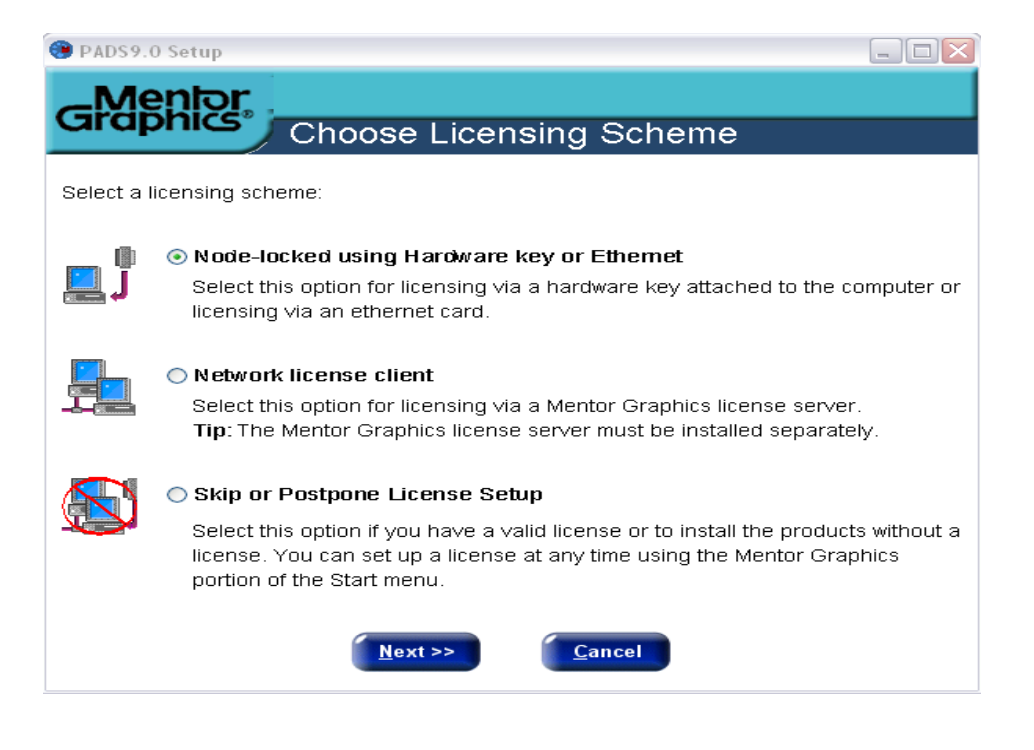

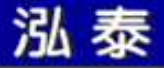

•

# 安装功能与 License file

- • 功能安装选项 : –
	- **Help > Installed Options…**

查看 **license file** 内容 :

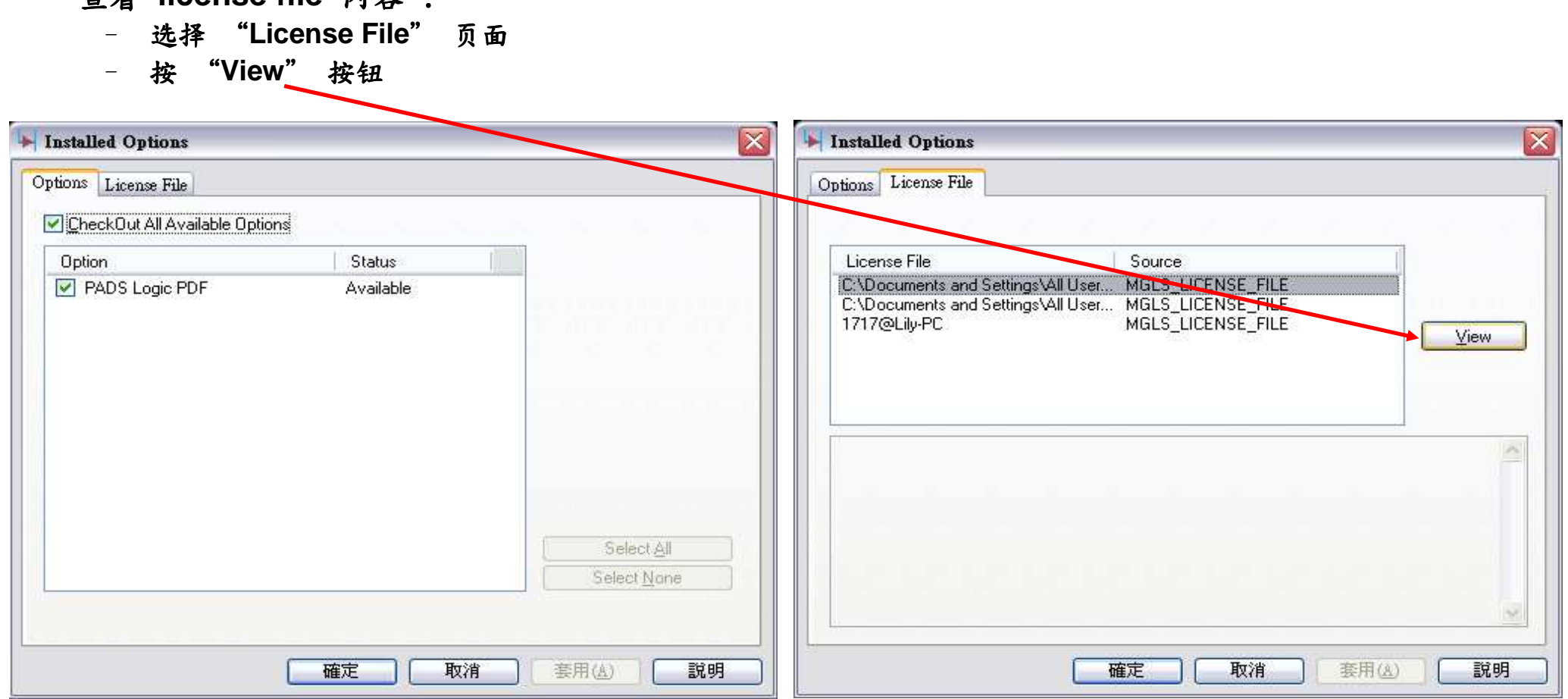

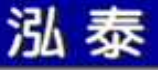

## PADS 相关资源

• 可由**Logic**中的**Help**下拉菜单中选取

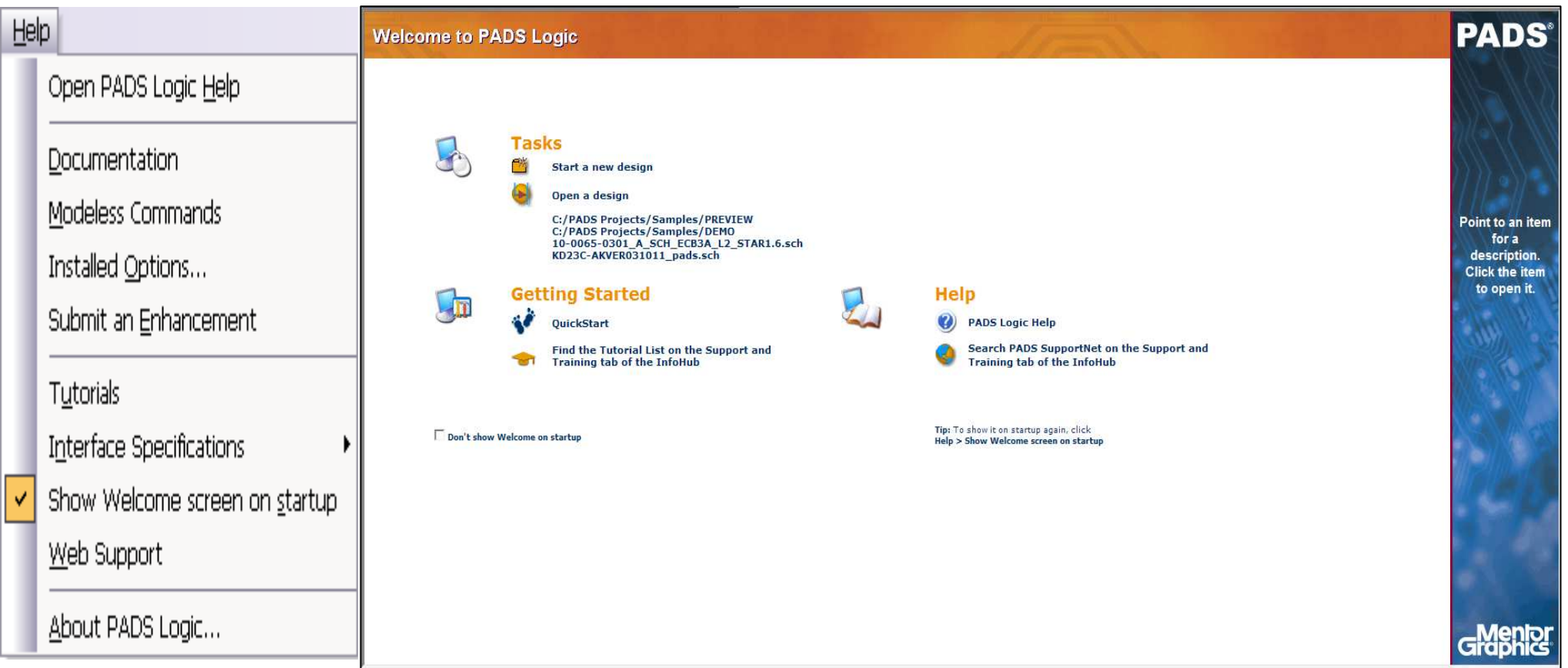

**PADS Logic help** 联机即时说明**Web Support** 连结原厂联机说明 **http://supportnet.mentor.com/** (需于原厂网站上注 (需于原厂网站上注册)

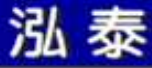

第二课

### 使用介面与环境设置

Logic 环境介绍

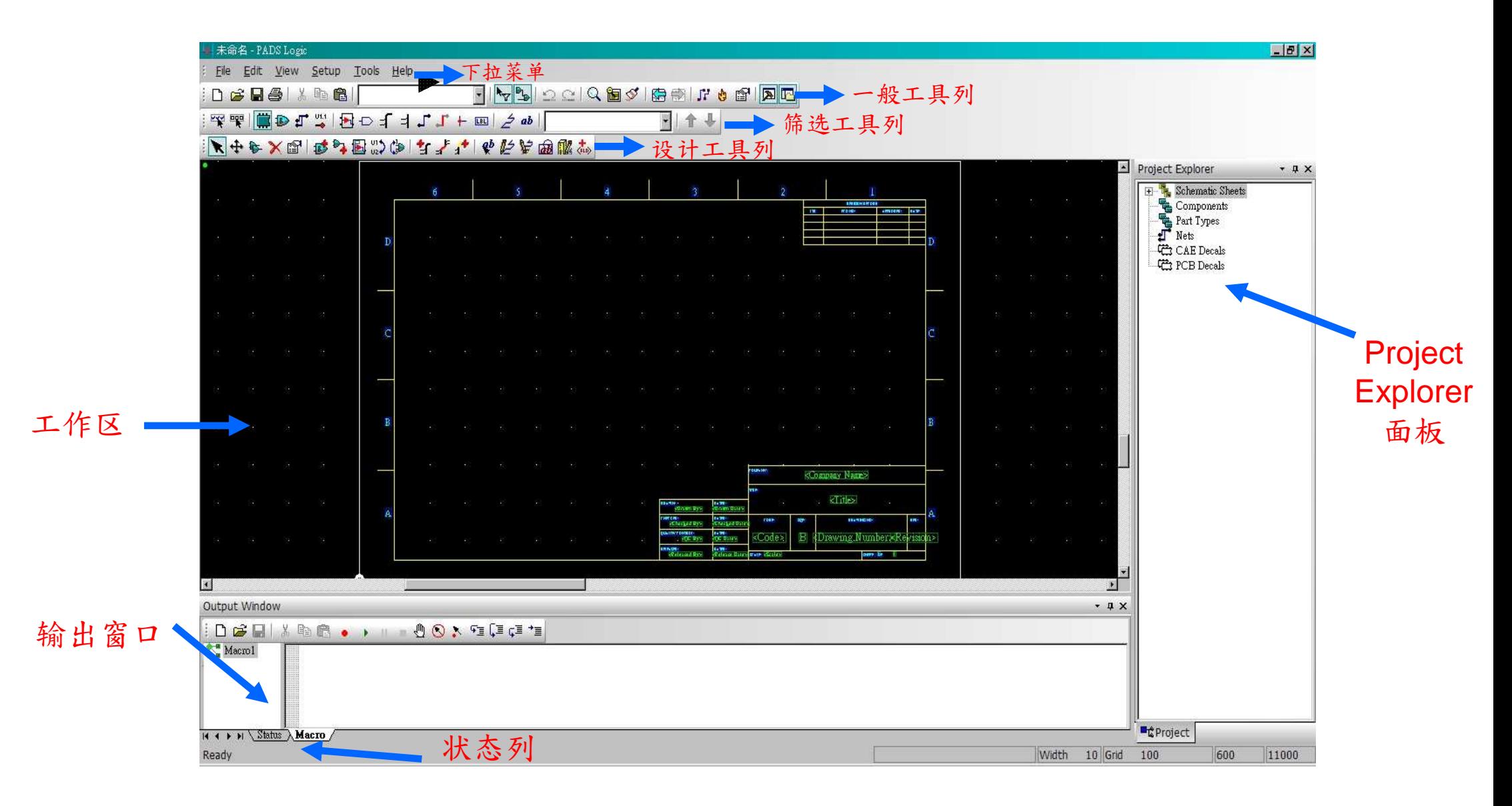

1010

#### http://www.mosteceda.com.cn

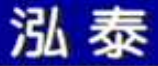

### Logic 环境介绍

#### ◆ Project Explorer 面板

树状结构式的窗口,提供对整张线路图物件资料的存取

◆输出窗口 共分成二个页面: Status 显示目前编辑状态Macro 编辑,录制巨集

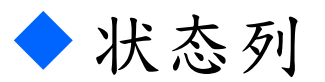

提供指令执行时相关信息

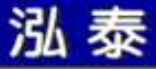

工具列

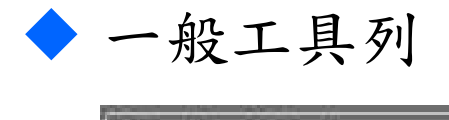

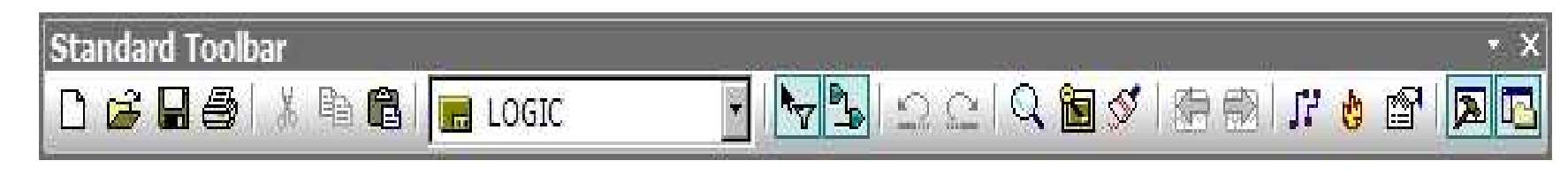

筛选工具列

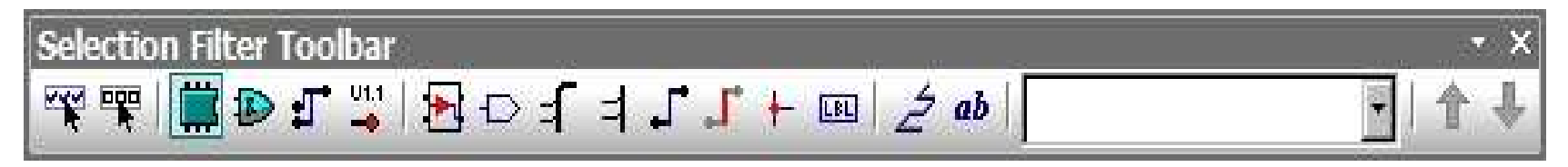

设计工具列

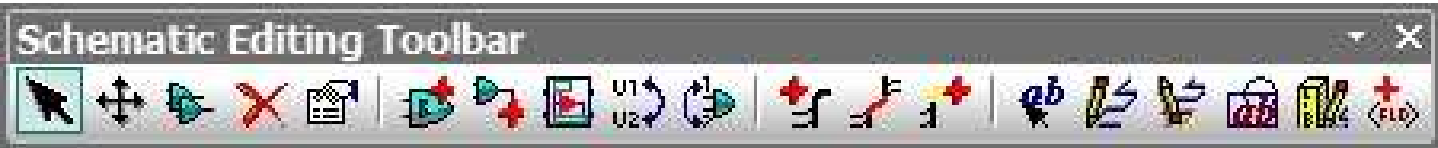

工具列

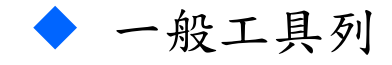

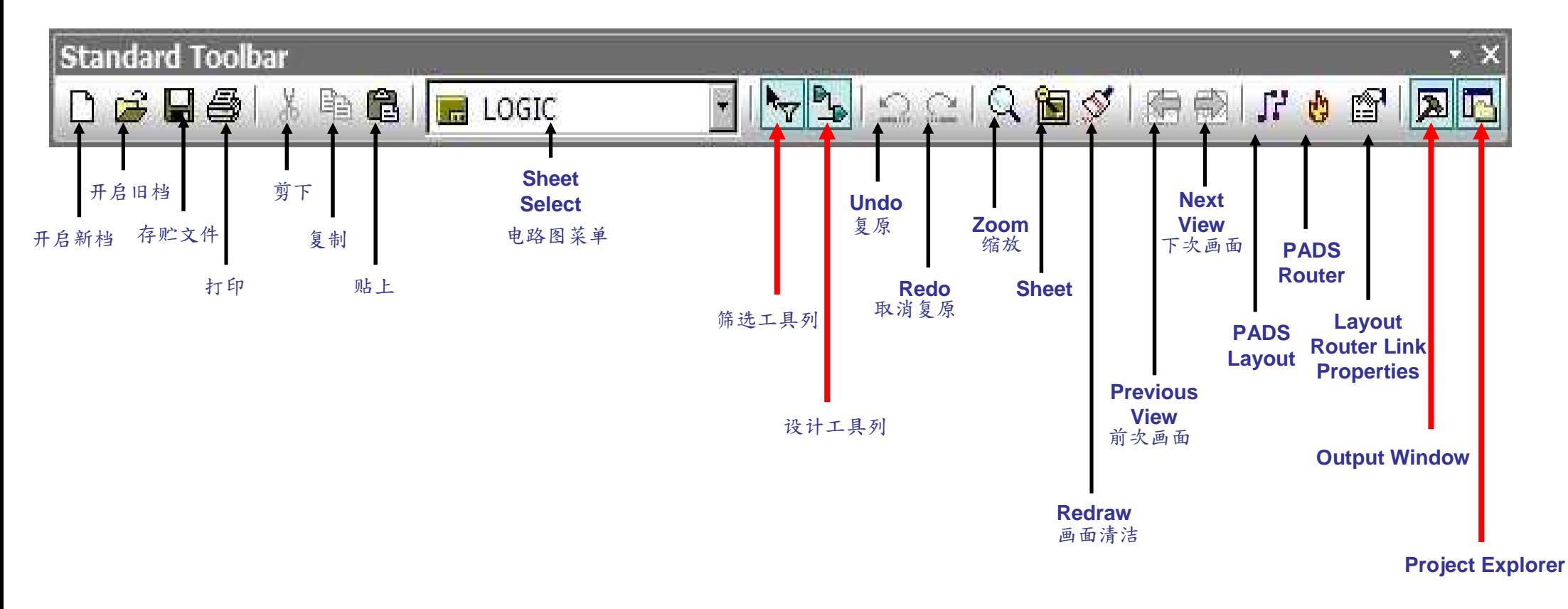

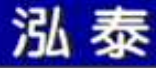

工具列

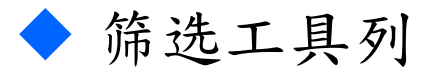

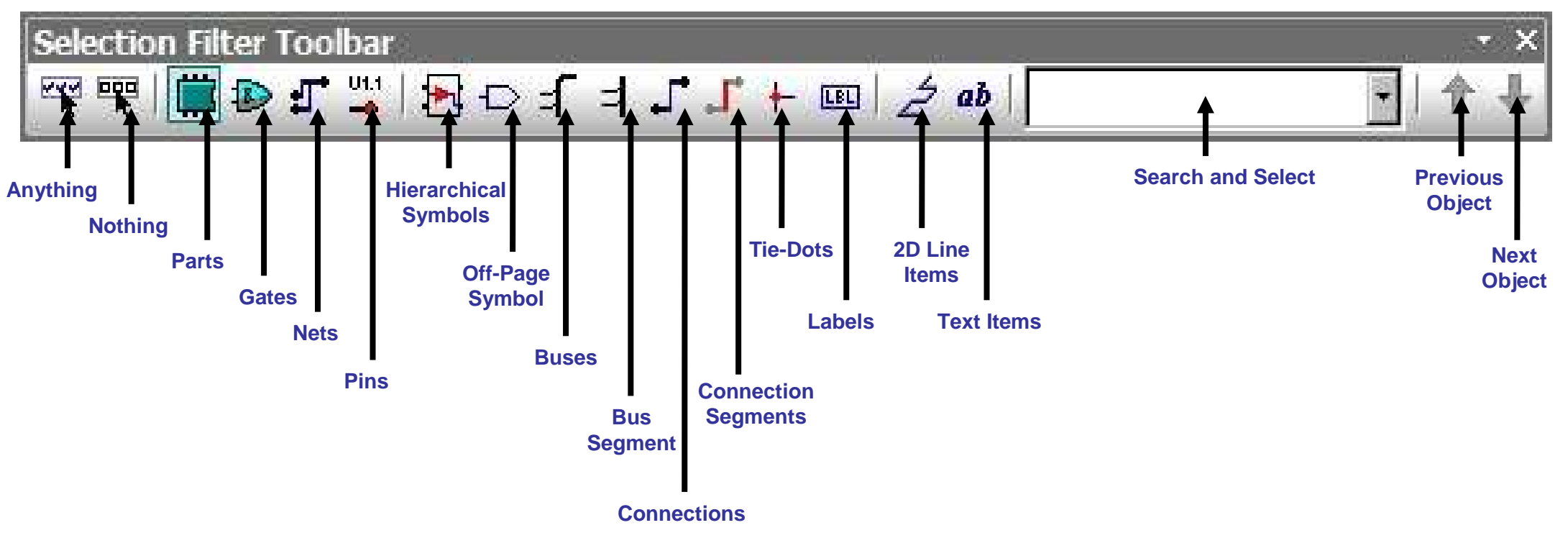

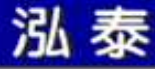

工具列

#### 设计工具列

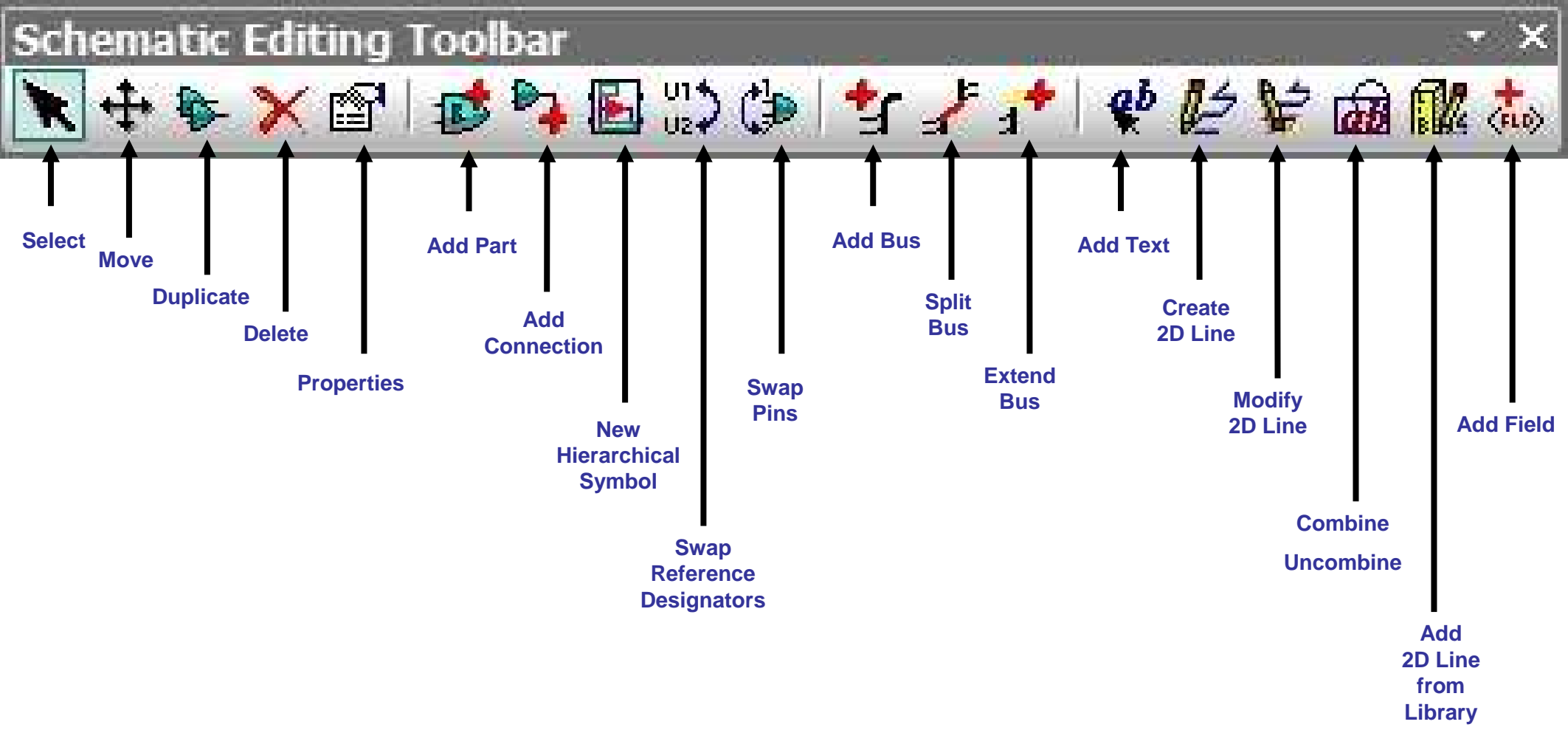

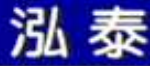

鼠标器指令

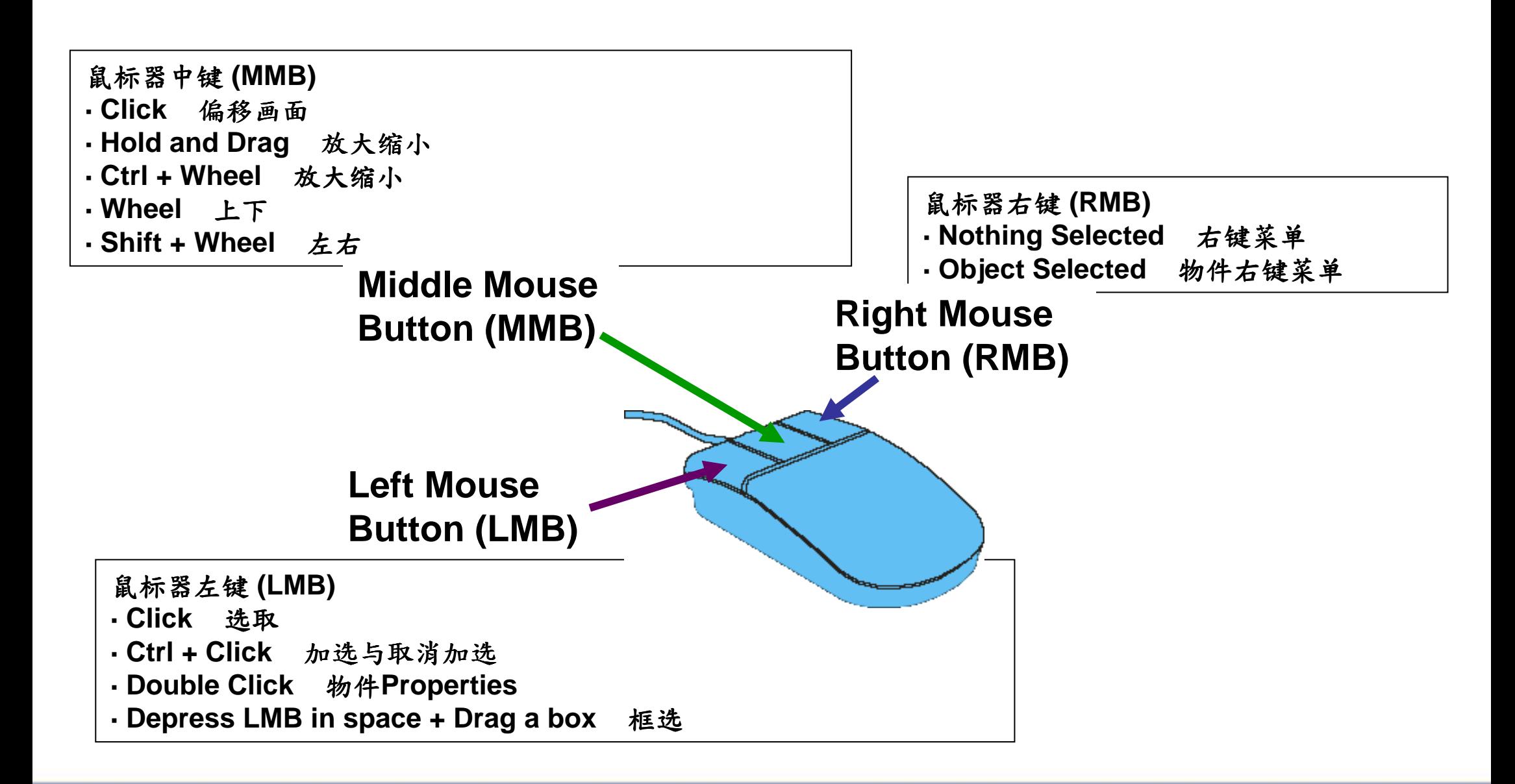

一般工具列

#### 右键筛选工具列(对应筛选工具列)

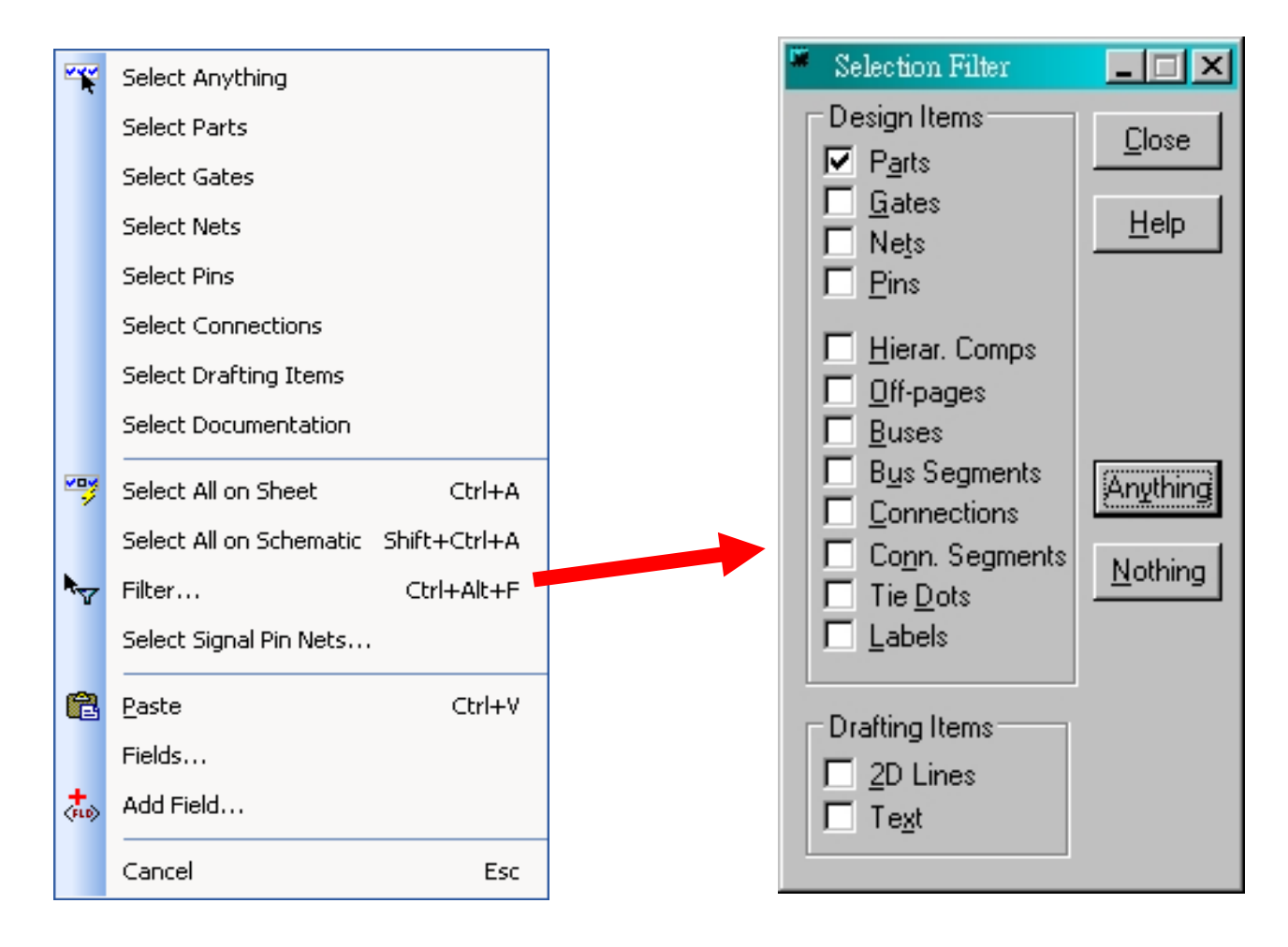

键盘指令

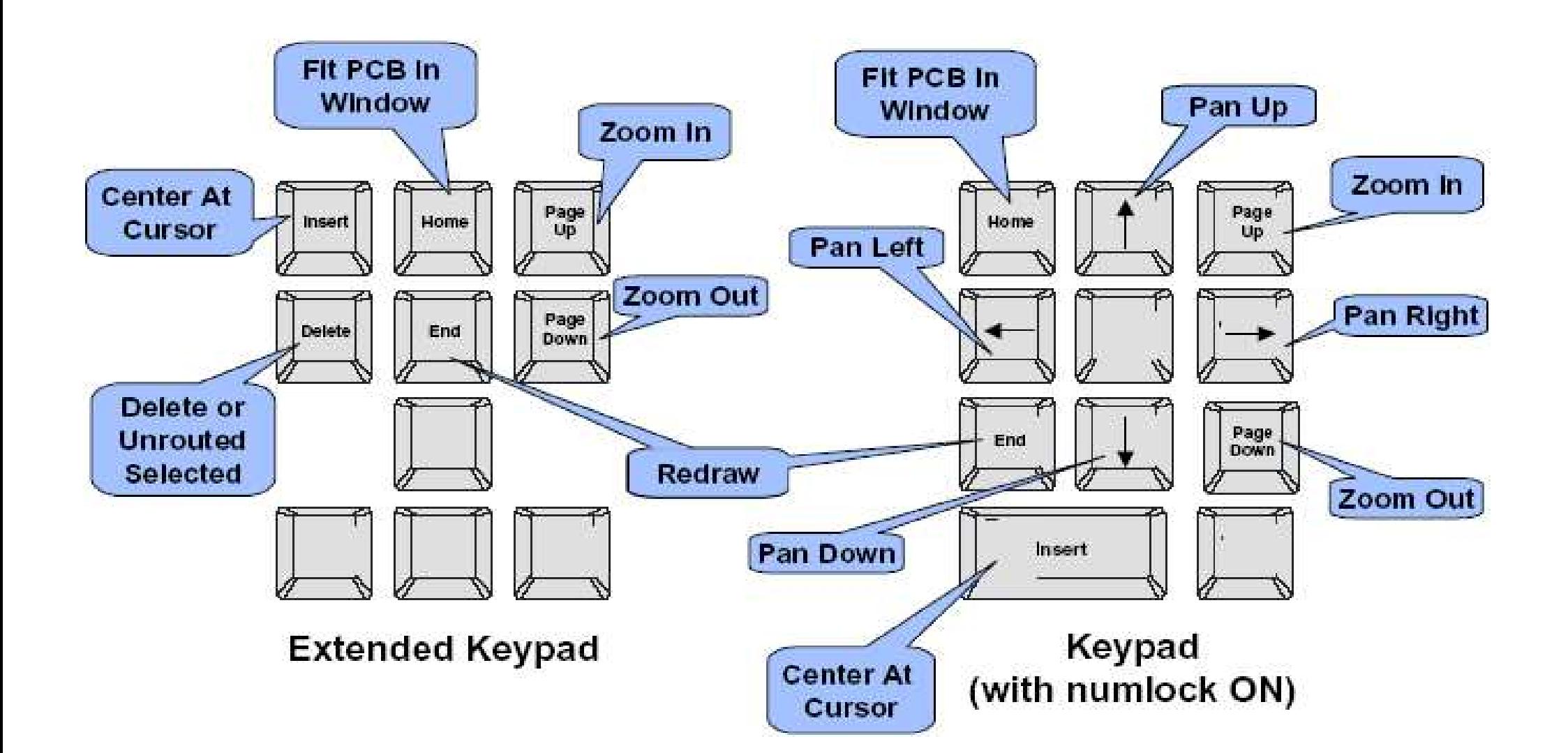

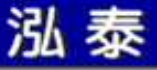

热键指令

• Help > Modeless Commands

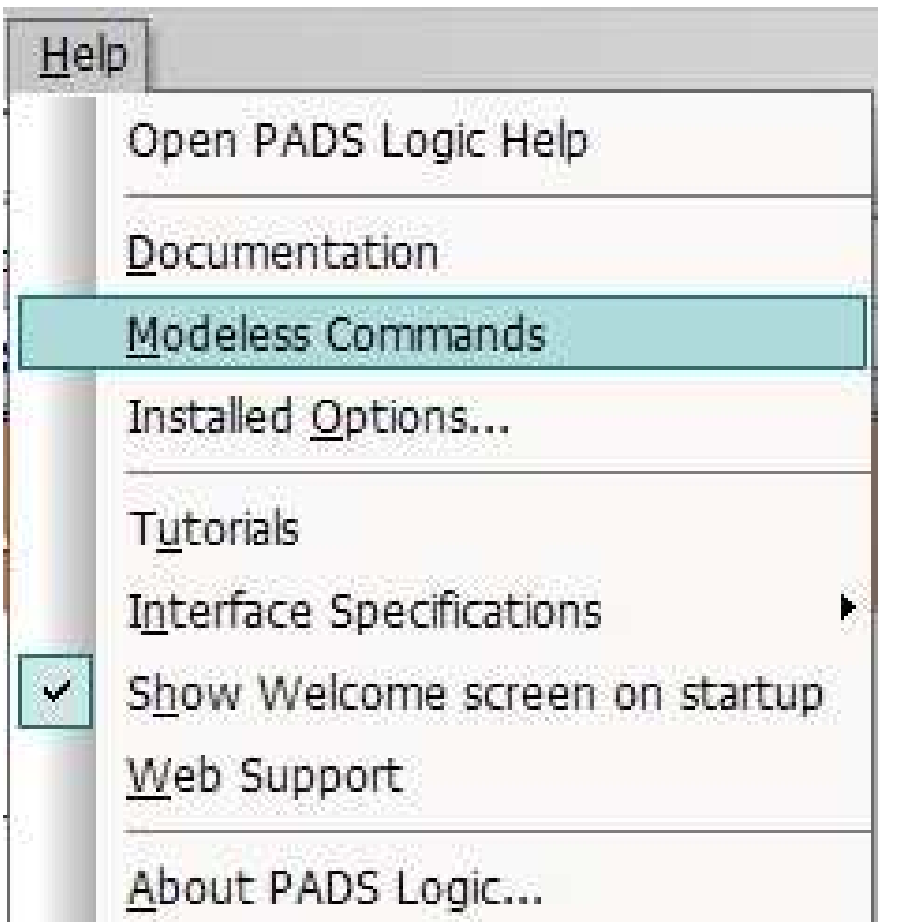

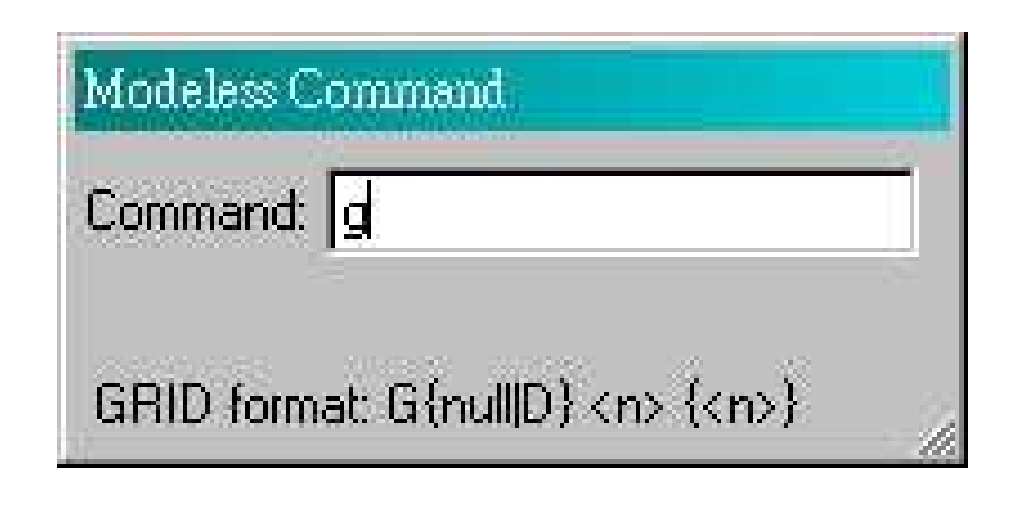

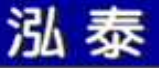

巨集录制

 $\bullet$ Output Window > Macro

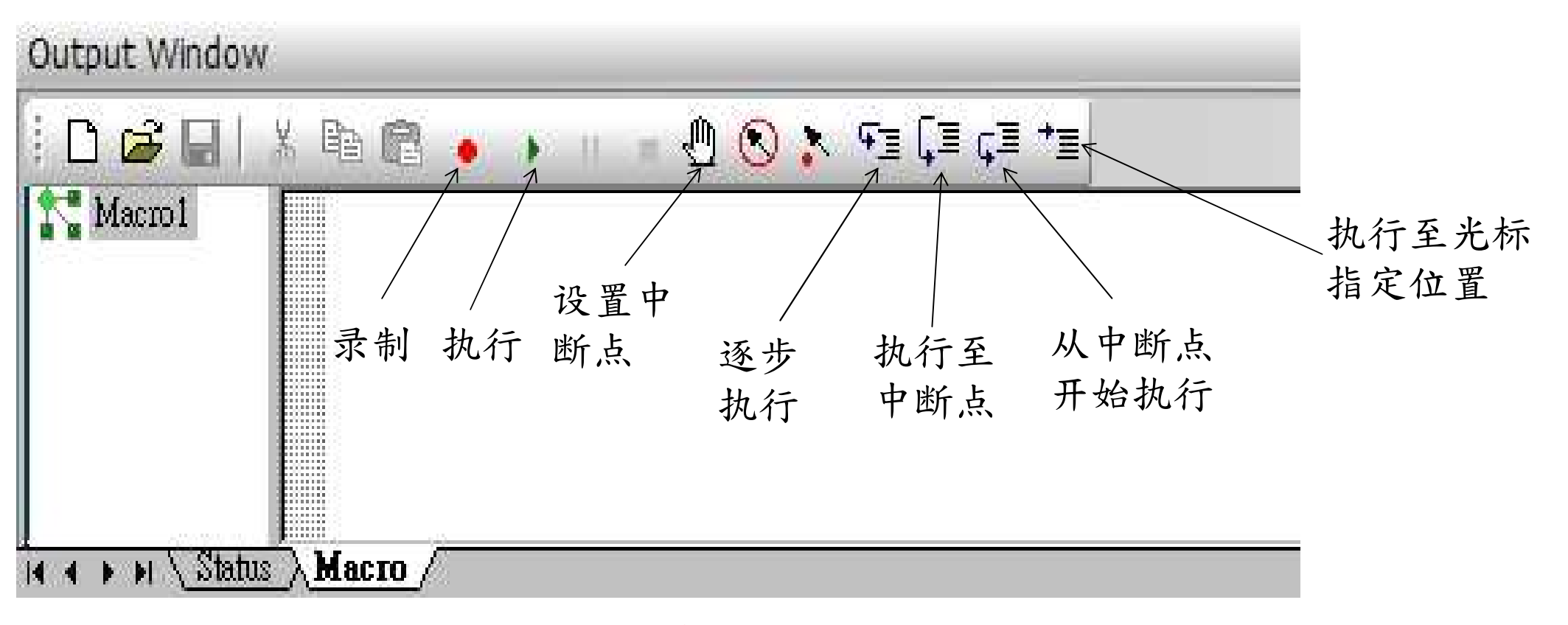

#### **PS :** <sup>先</sup> <sup>存</sup> <sup>档</sup> <sup>后</sup> <sup>方</sup> <sup>可</sup> <sup>使</sup> <sup>用</sup>

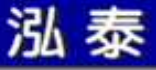

### **Sheets**

• Setup > Sheets

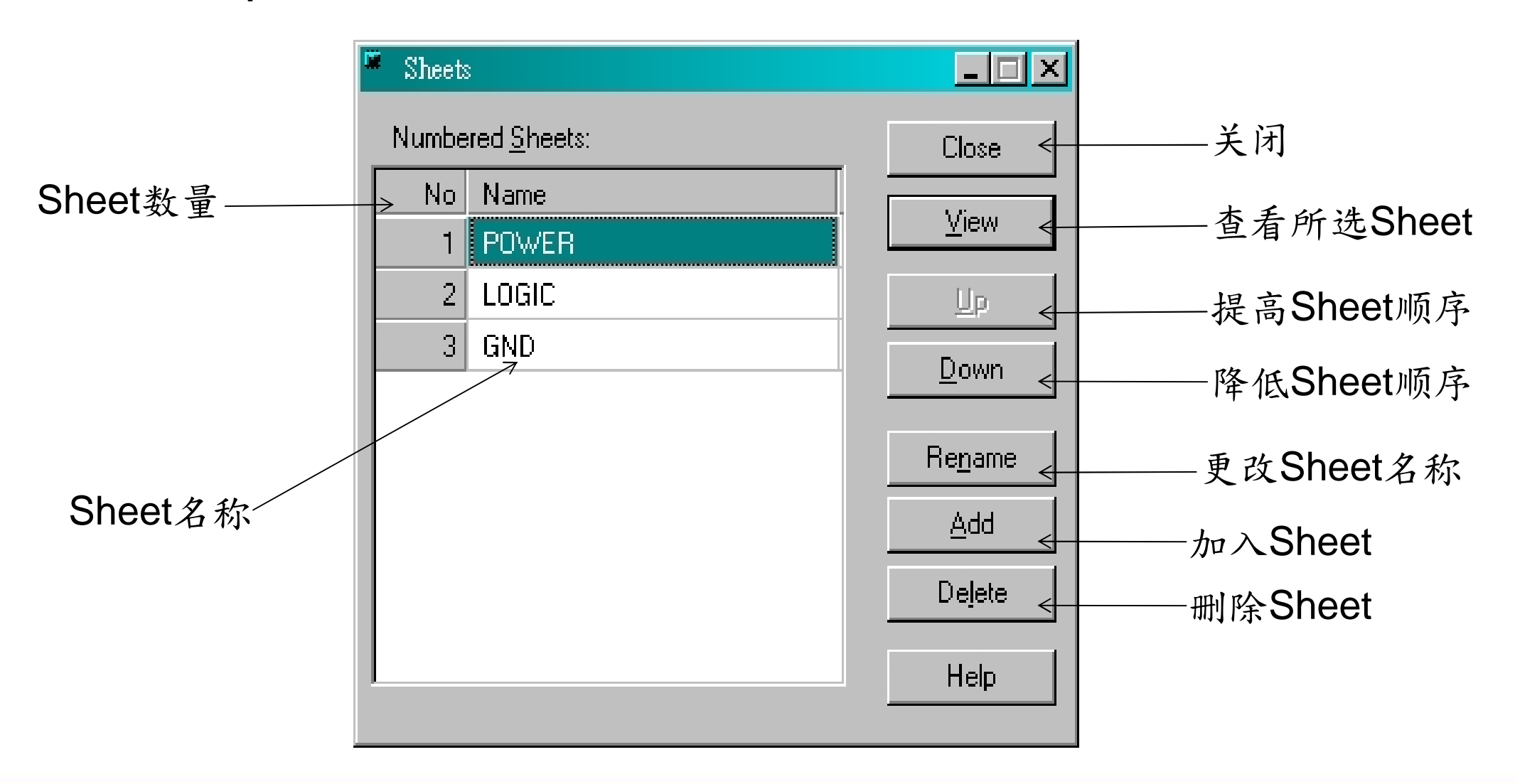

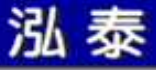

### **Fonts**

 $\bullet$ Setup > Fonts

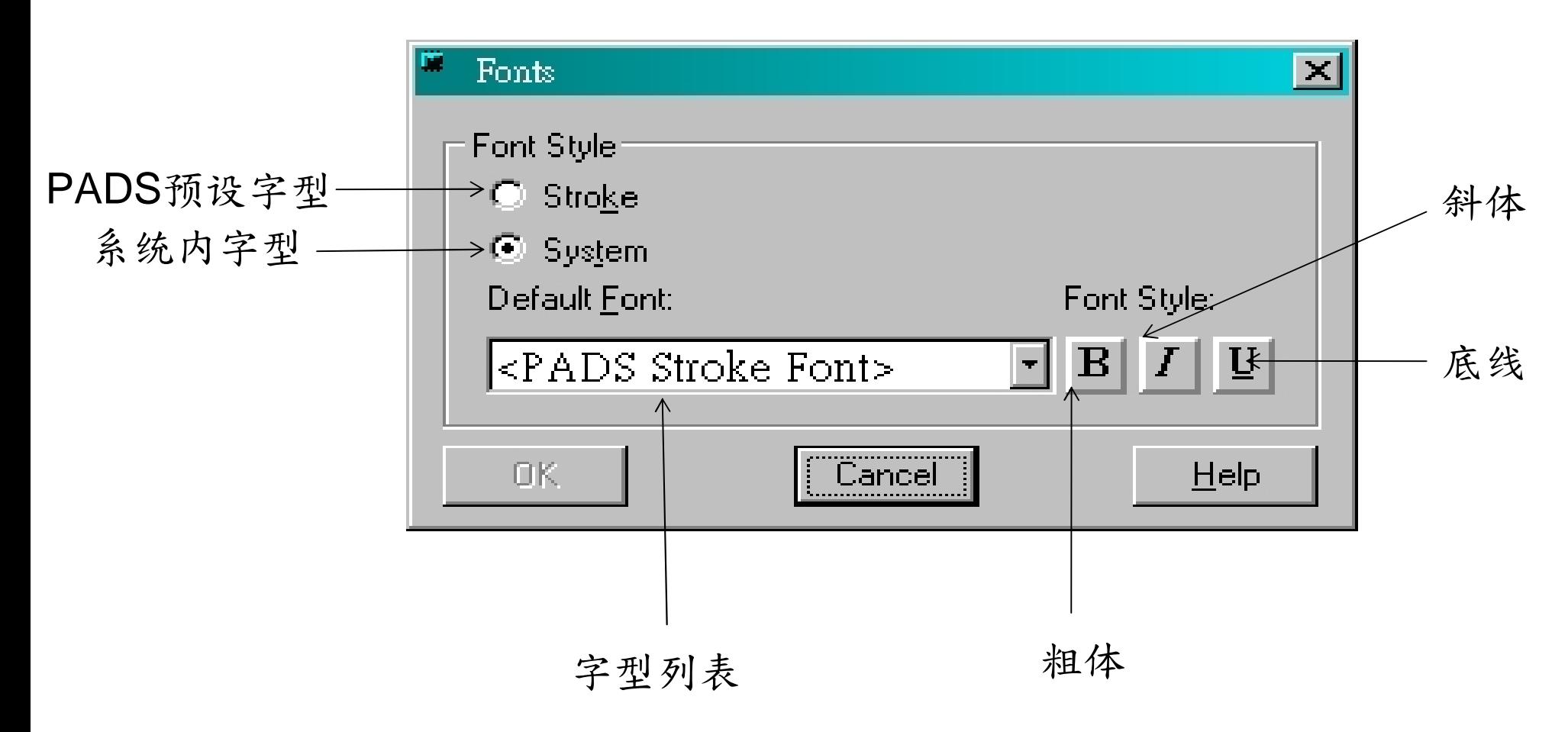

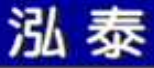

### ◆ Tools > Options > General

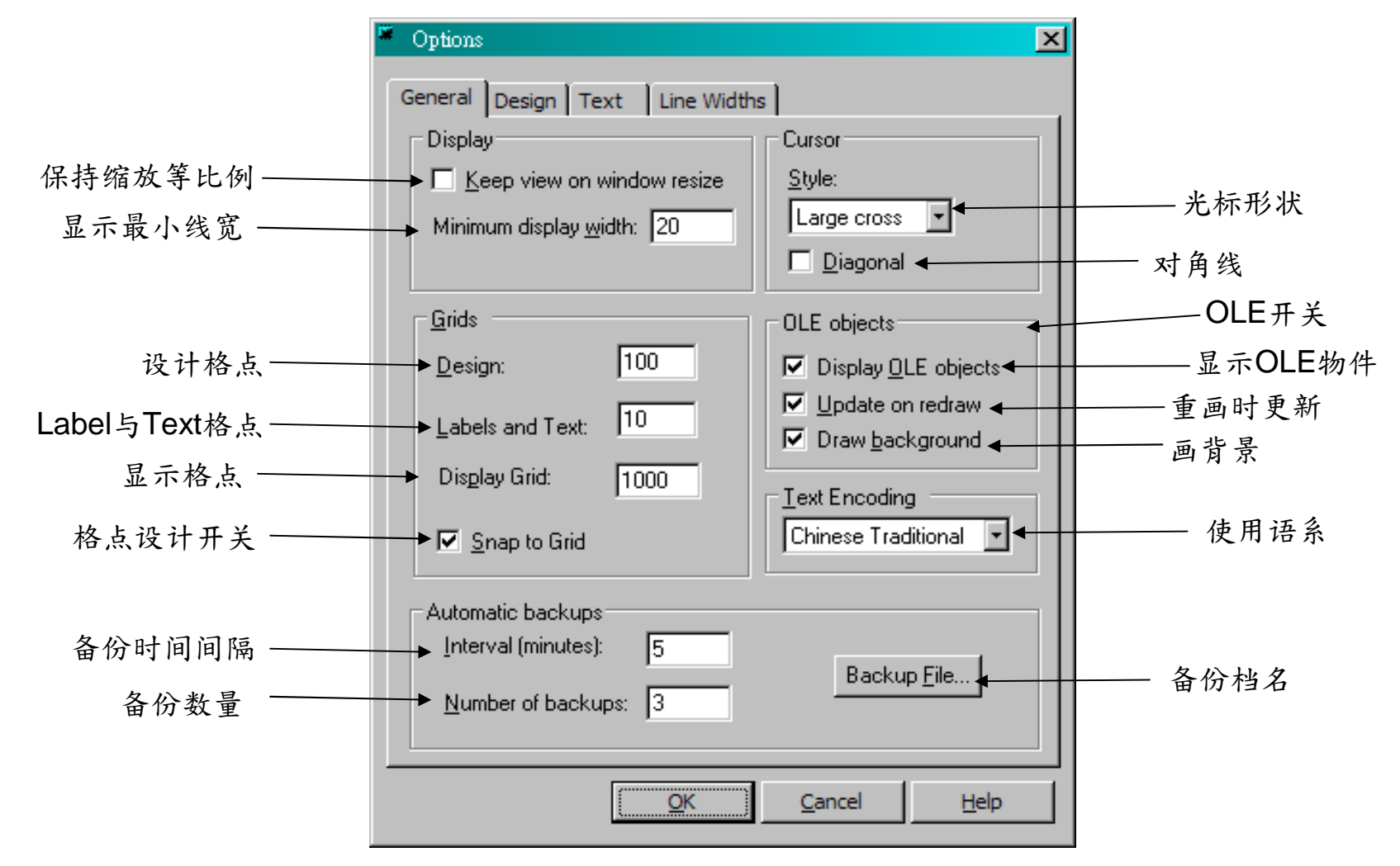

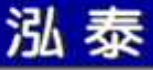

### ◆ Tools > Options > Design

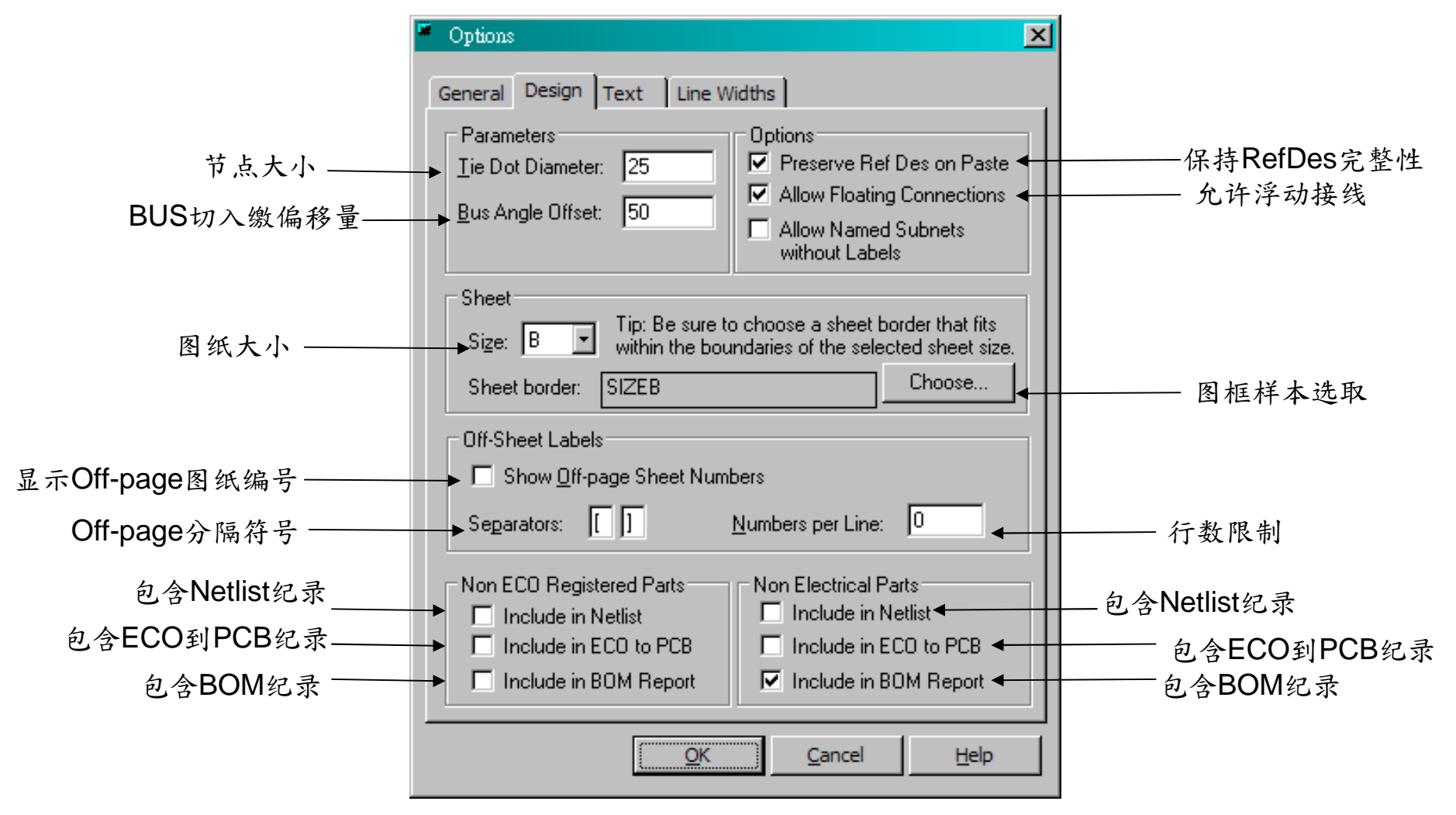

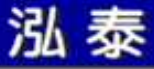

### ◆ Tools > Options > Text

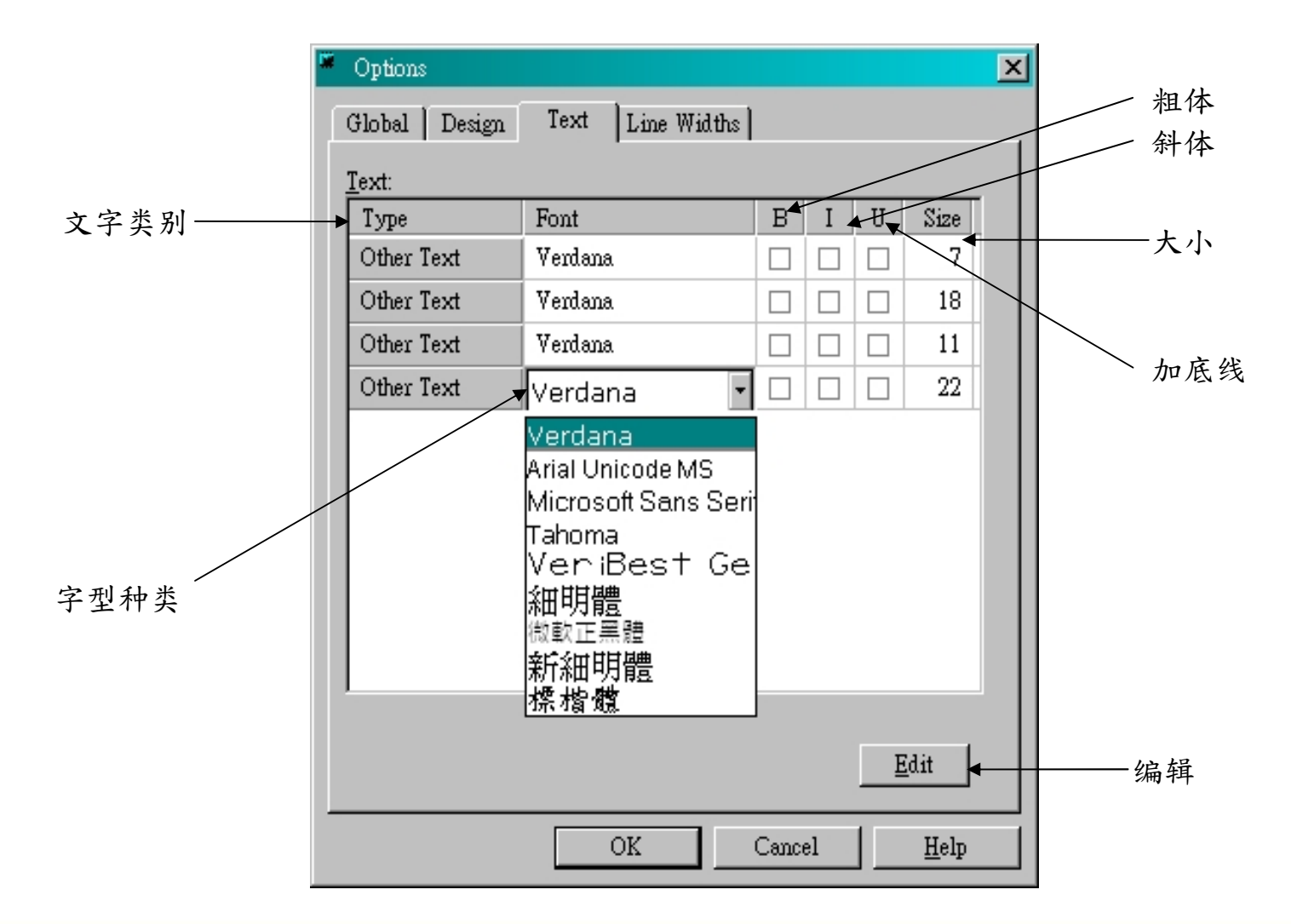

2525

http://www.mosteceda.com.cn

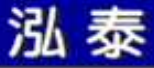

### ◆ Tools > Options > Line Widths

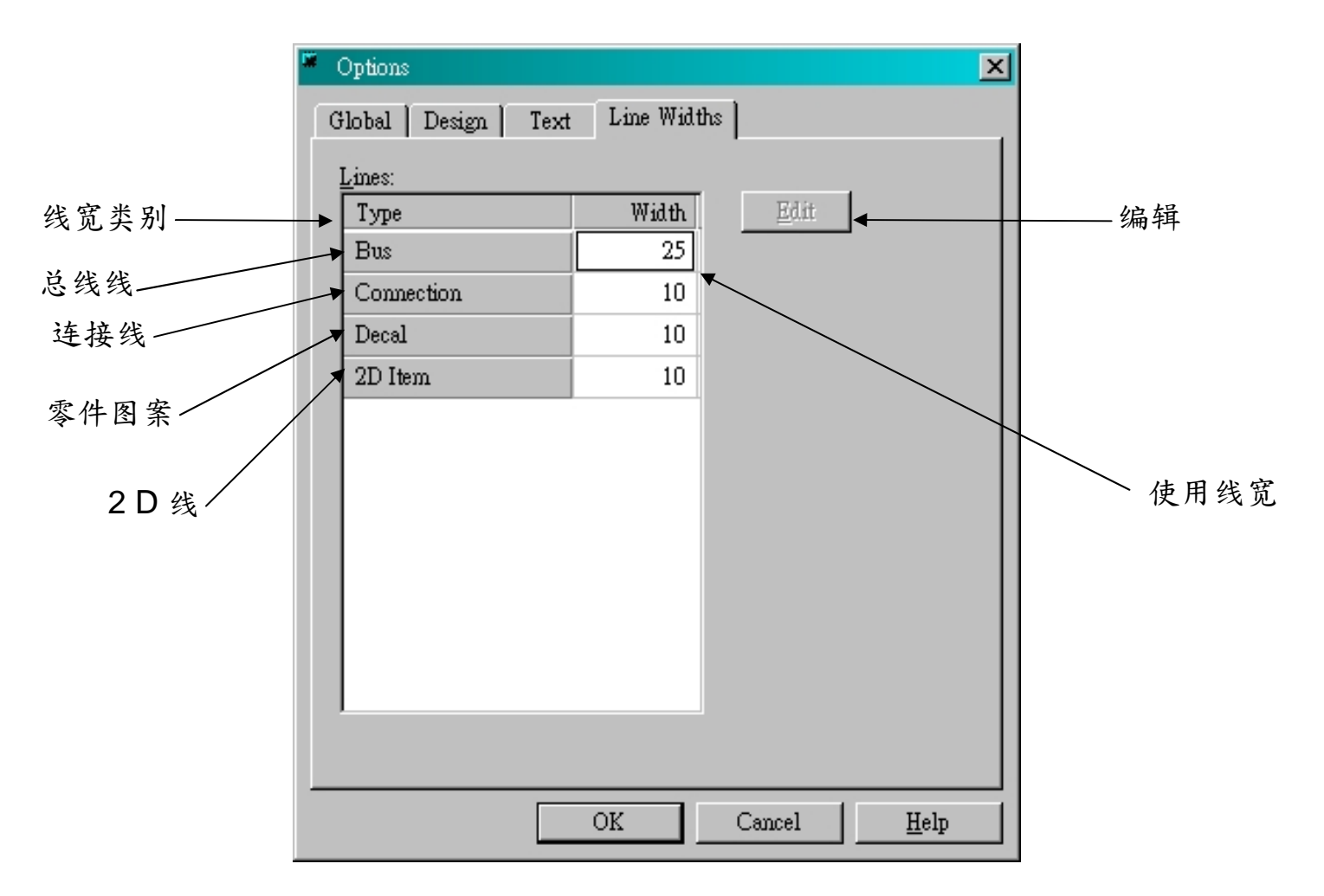

# Display Colors

 $\bullet$ Setup > Display Colors

泓泰

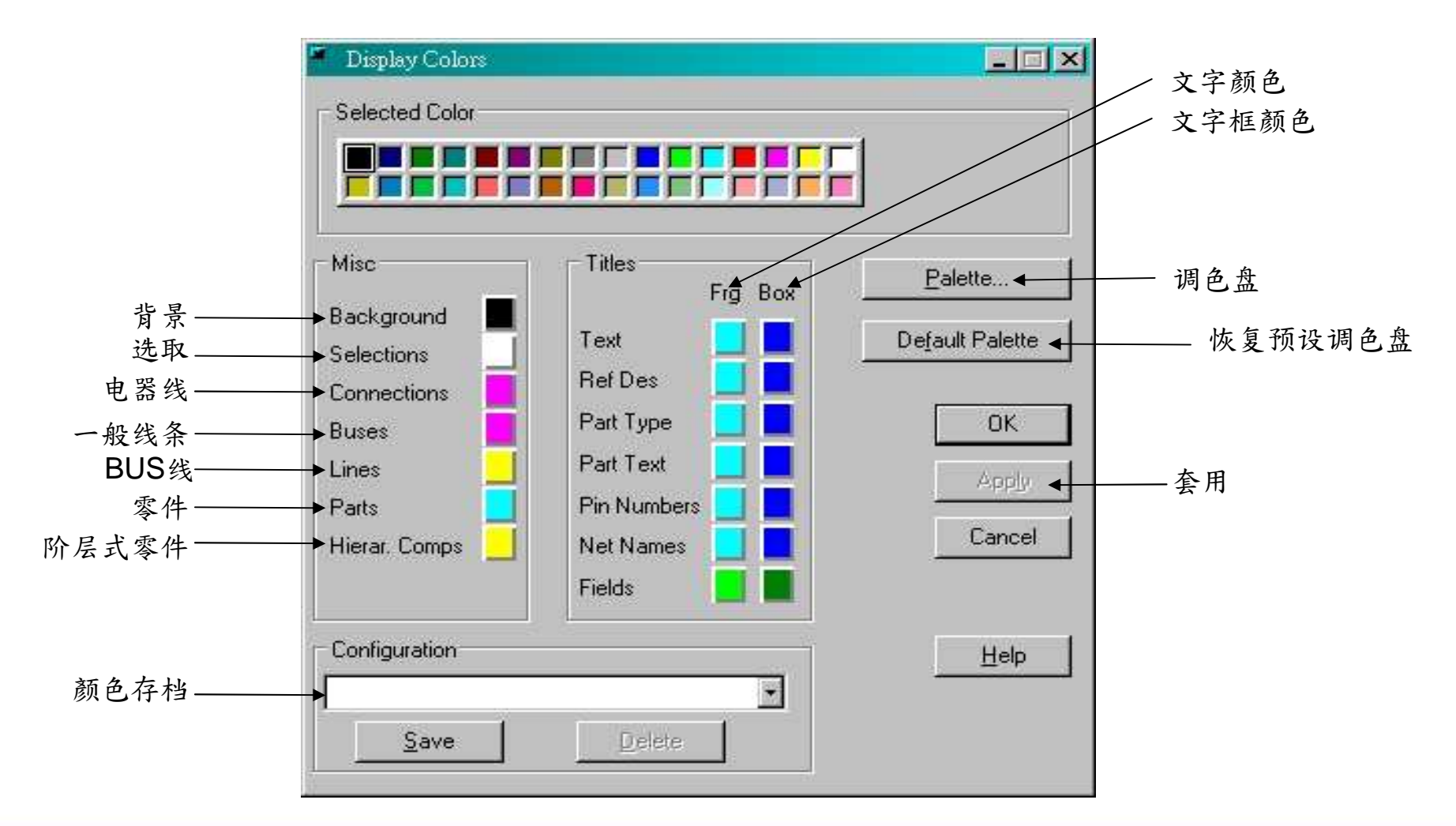

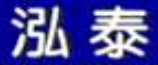

练习一

- Project Explorer 面板、Help 面板板、 输出窗口、状态列、Macro
- 一般工具列、筛选工具列、设计工具列
- 鼠标器指令
- 键盘指令
- Options
- Display Colors
- 增加Sheets、设置Fonts

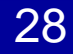

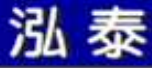

第三课

### 编辑绘制

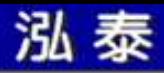

# Design Toolbar

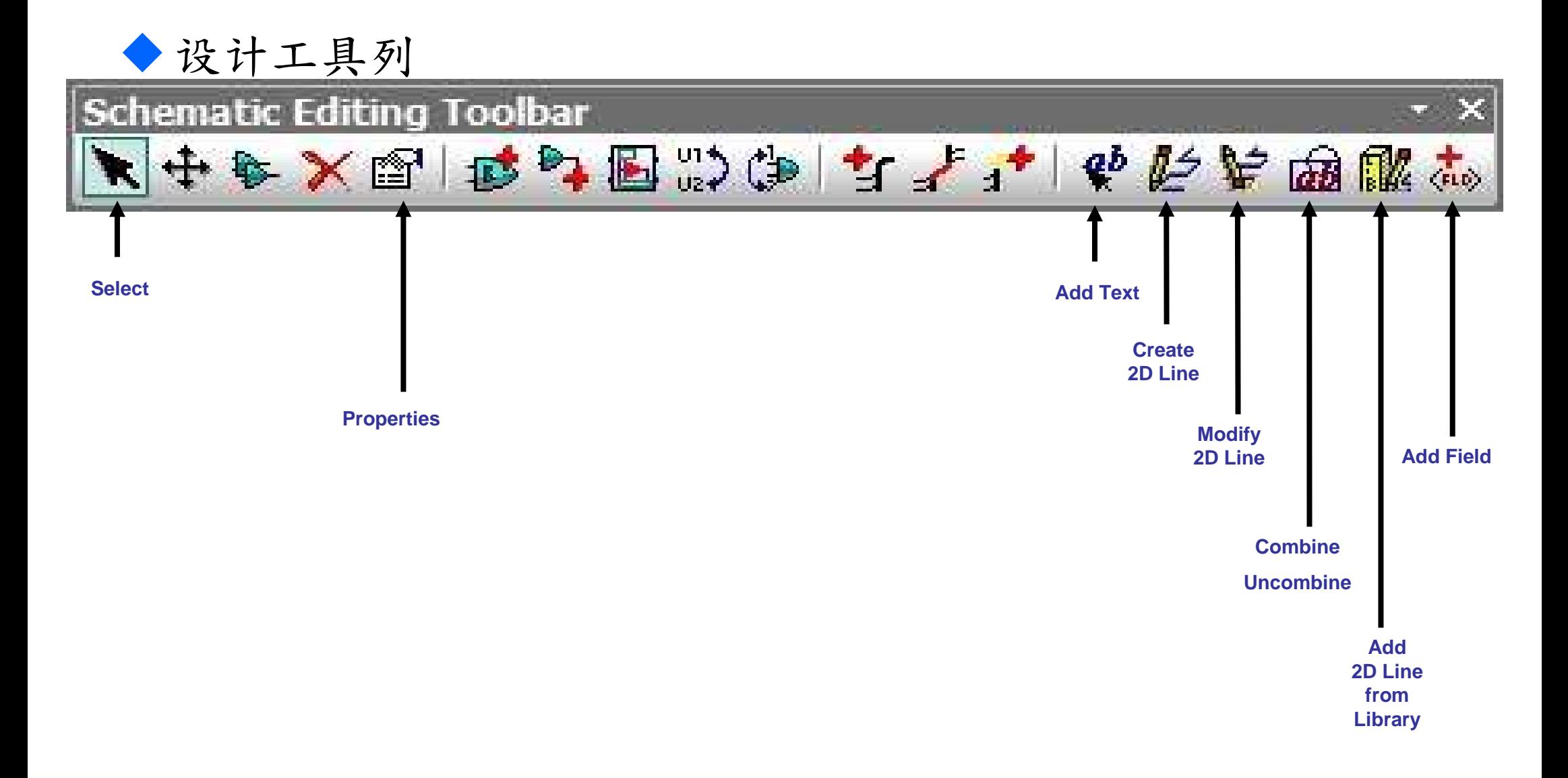

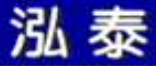

写文字

 $\bullet$ Design Toolbar > Add Text

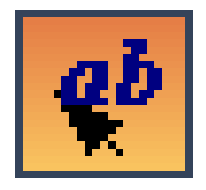

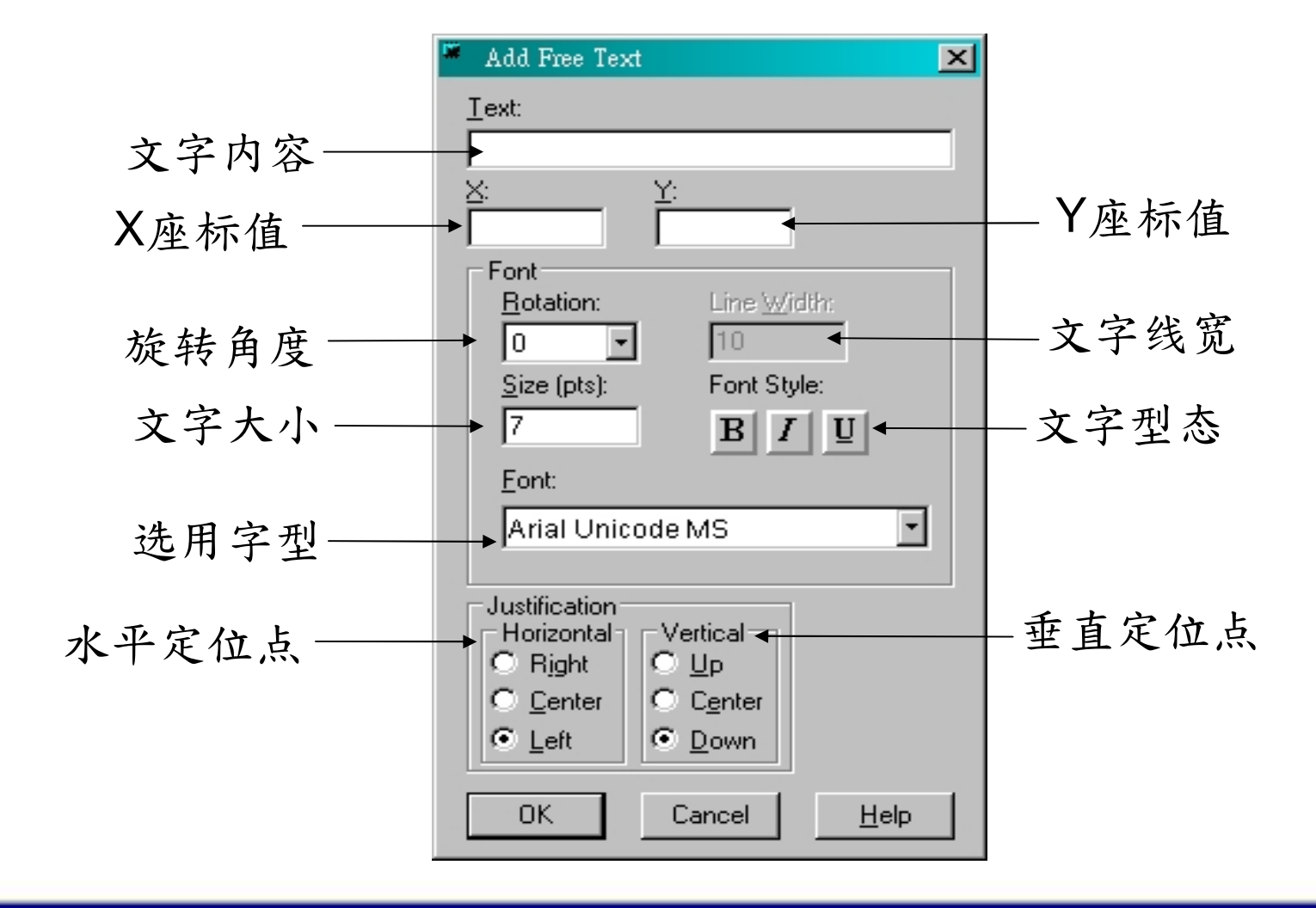

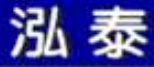

画线

#### Design Toolbar > Create 2D Line •

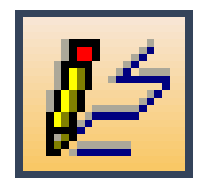

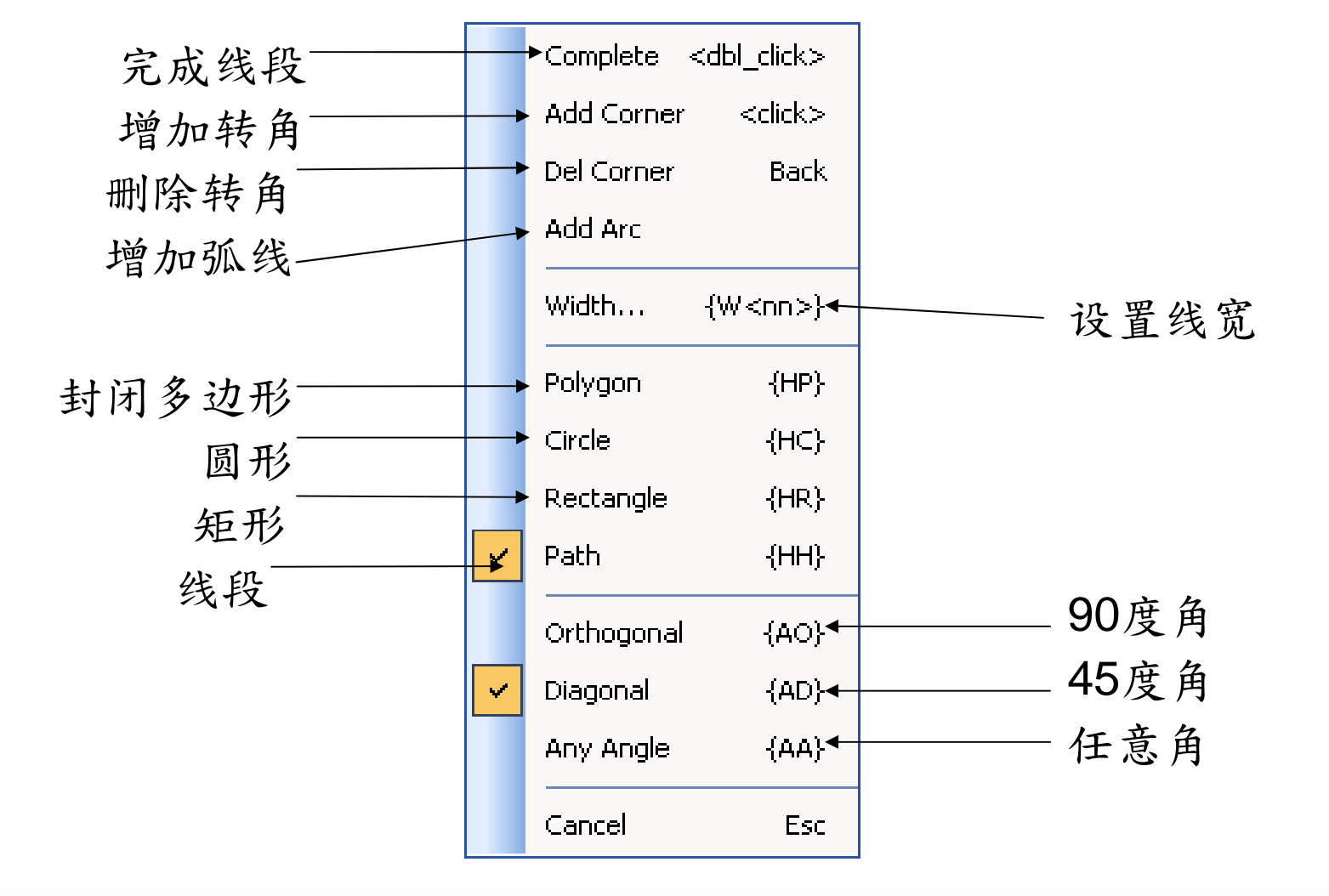

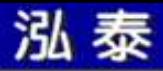

修改线段

Design Toolbar > Modify 2D Line •

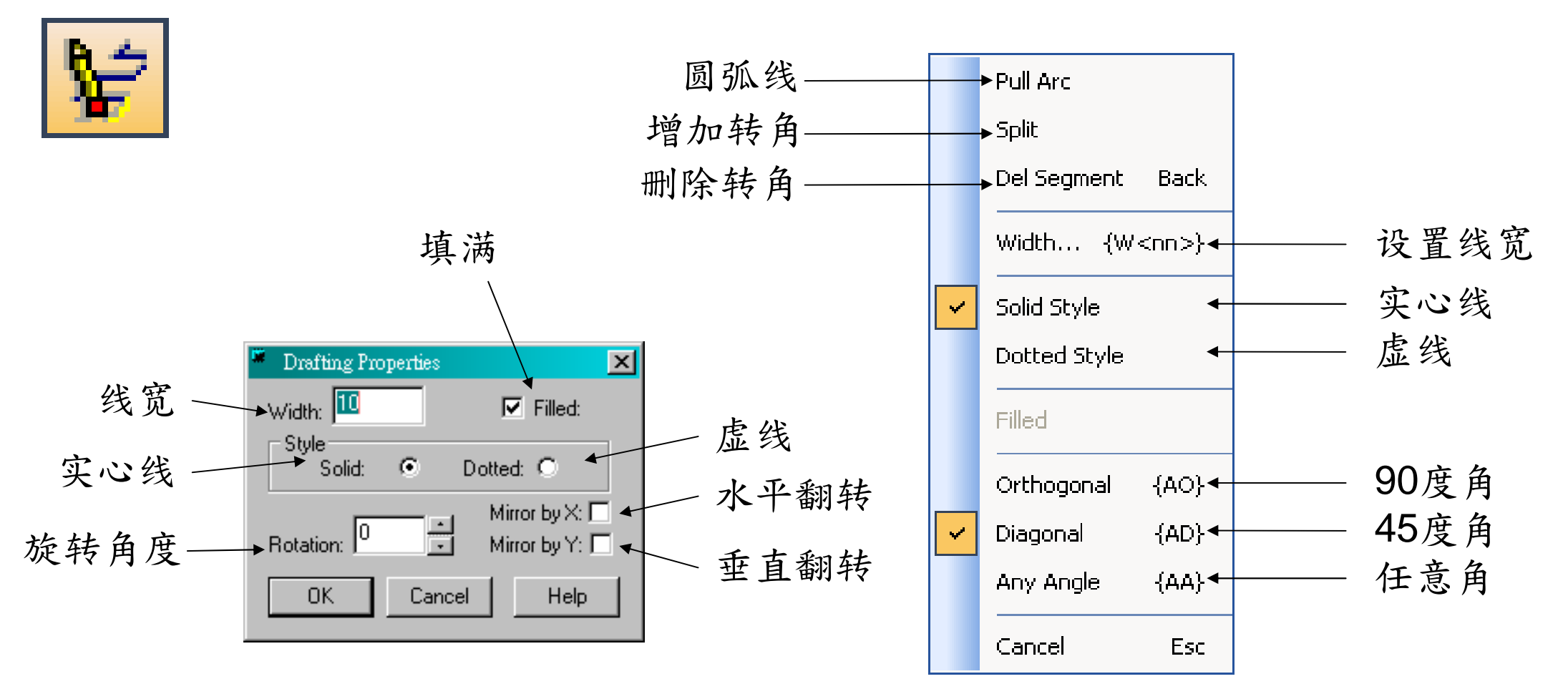

3333

PS:填满效果仅适用于多边形与矩形

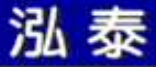

组合物件

Design Toolbar > Combine/Uncombine

•Combine方法

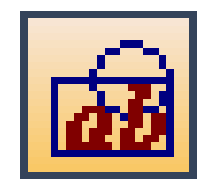

- –- 选取后 >鼠标器右键 > Combine<br>http://www.combine.line.combine.linte.i
- 按下 Combine/Uncombine 按钮 <sup>&</sup>gt;鼠标器右键 > Combine > 点选所需物 件 > 鼠标器右键 > Complete
- $\bullet$  Uncombine方法
	- 按下 Combine/Uncombine 按钮 > 鼠标器右键 > Uncombine > 点选不需要的<br>——物件 > 鼠标器大键 > Complete 物件 > 鼠标器右键 > Complete<br>.
- • Explode方法
	- 选取后 <sup>&</sup>gt;鼠标器右键 > Explode
	- –- 按下 Combine/Uncombine 按钮 > 鼠标器右键 > Explode > 点选所需物件 ><br>△ 鼠标哭七键 > Complete 鼠标器右键 > Complete

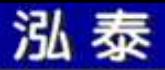

存贮组合物件

- 存贮步骤:
	- –选取组合物件后
	- –鼠标器右键
	- Save to Library–

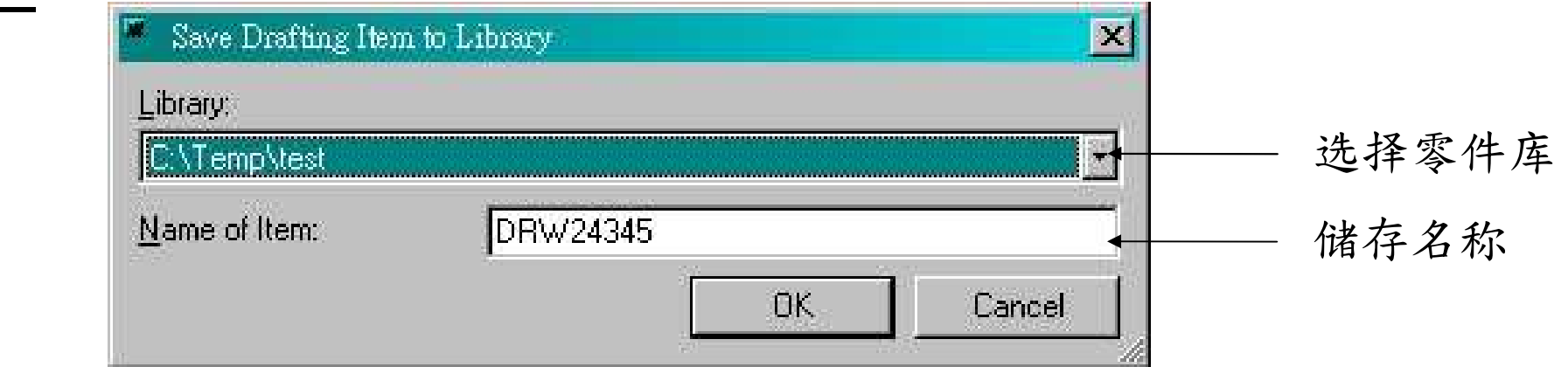

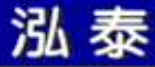

取用组合物件

• 取用步骤:

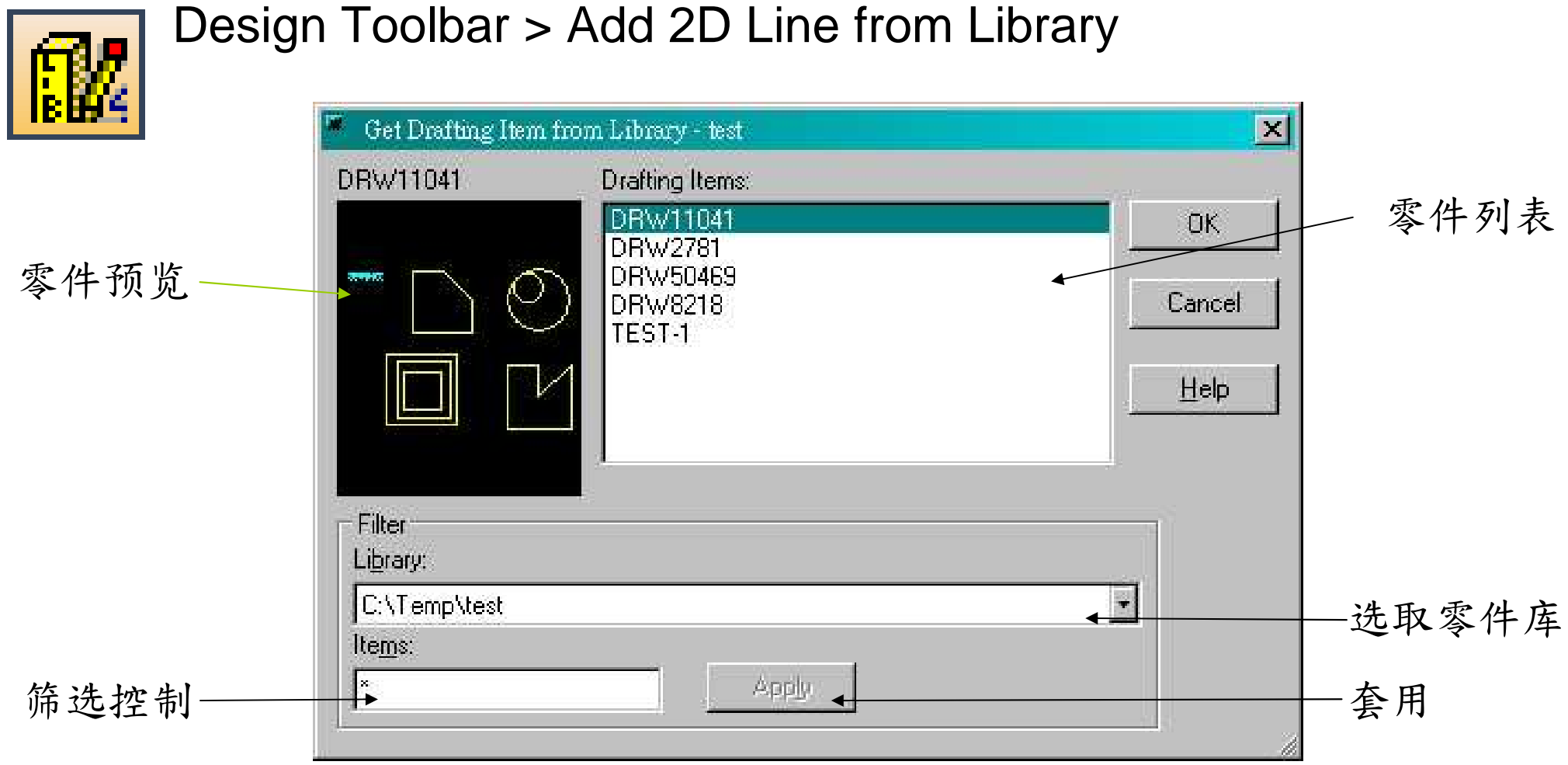
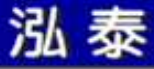

## Field

 $\bullet$ Design Toolbar > Add Field

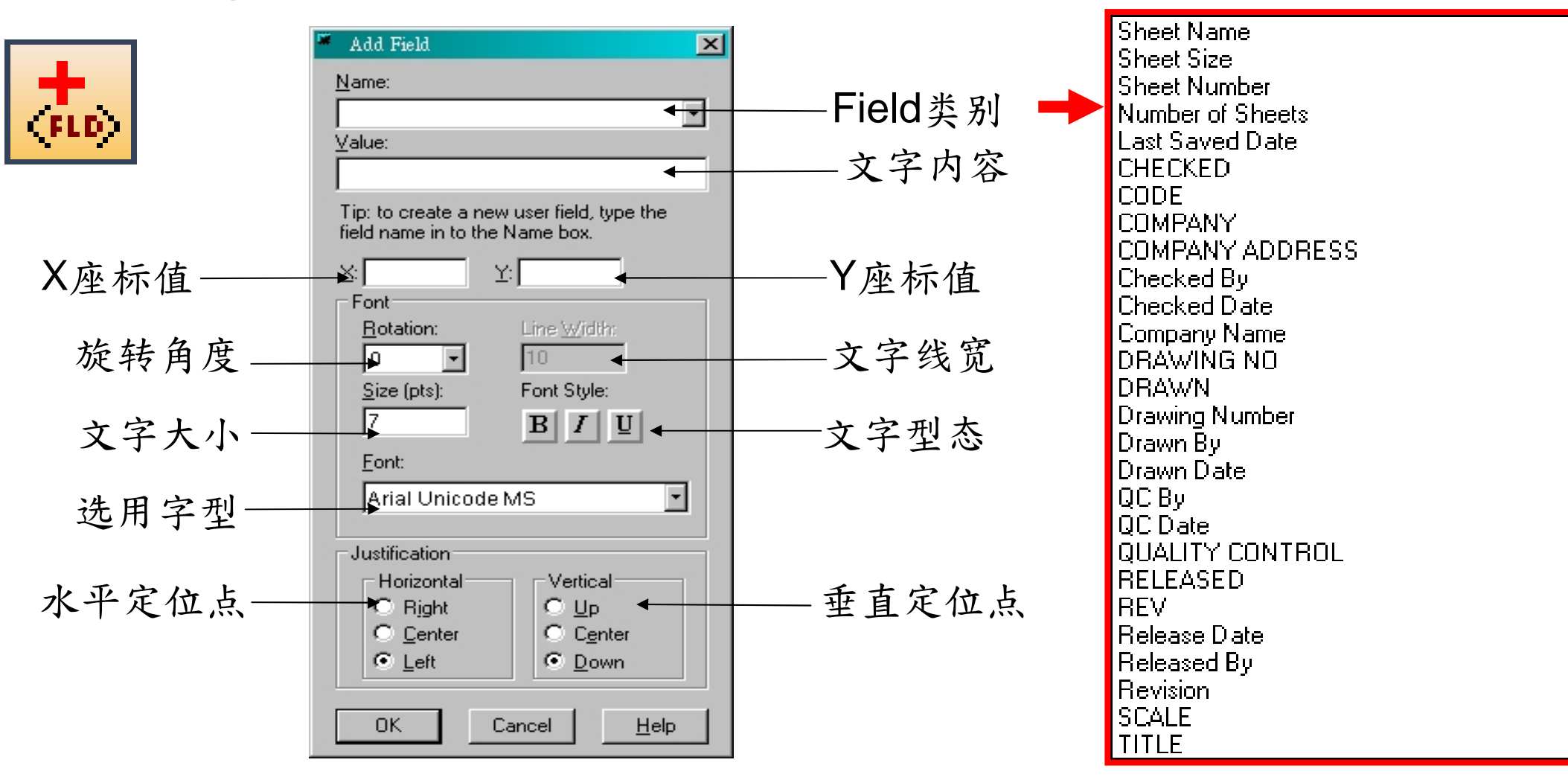

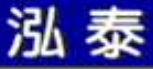

**CONTRACTOR** 

## Field

 $\bullet$ 鼠标器右键

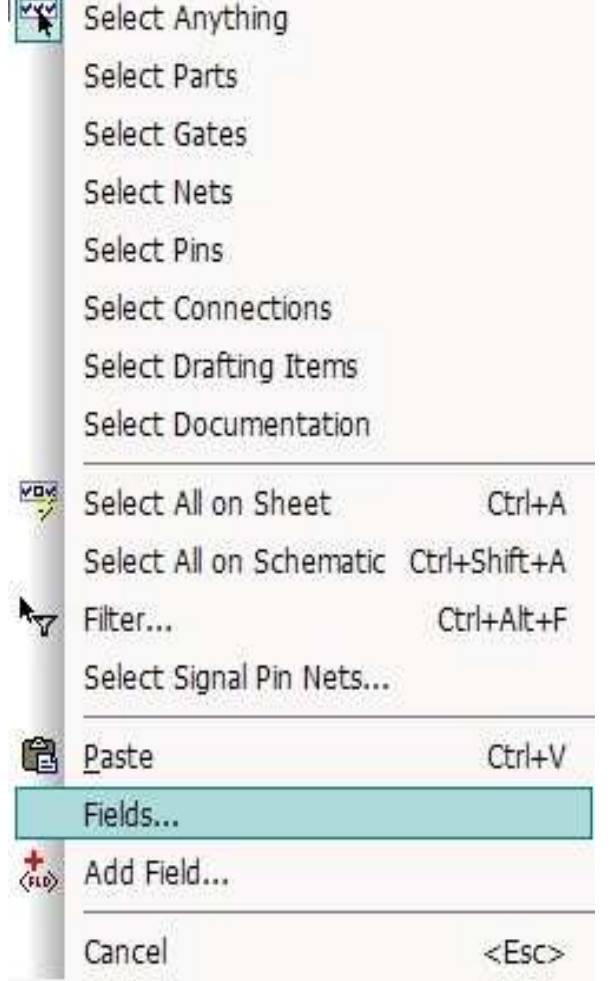

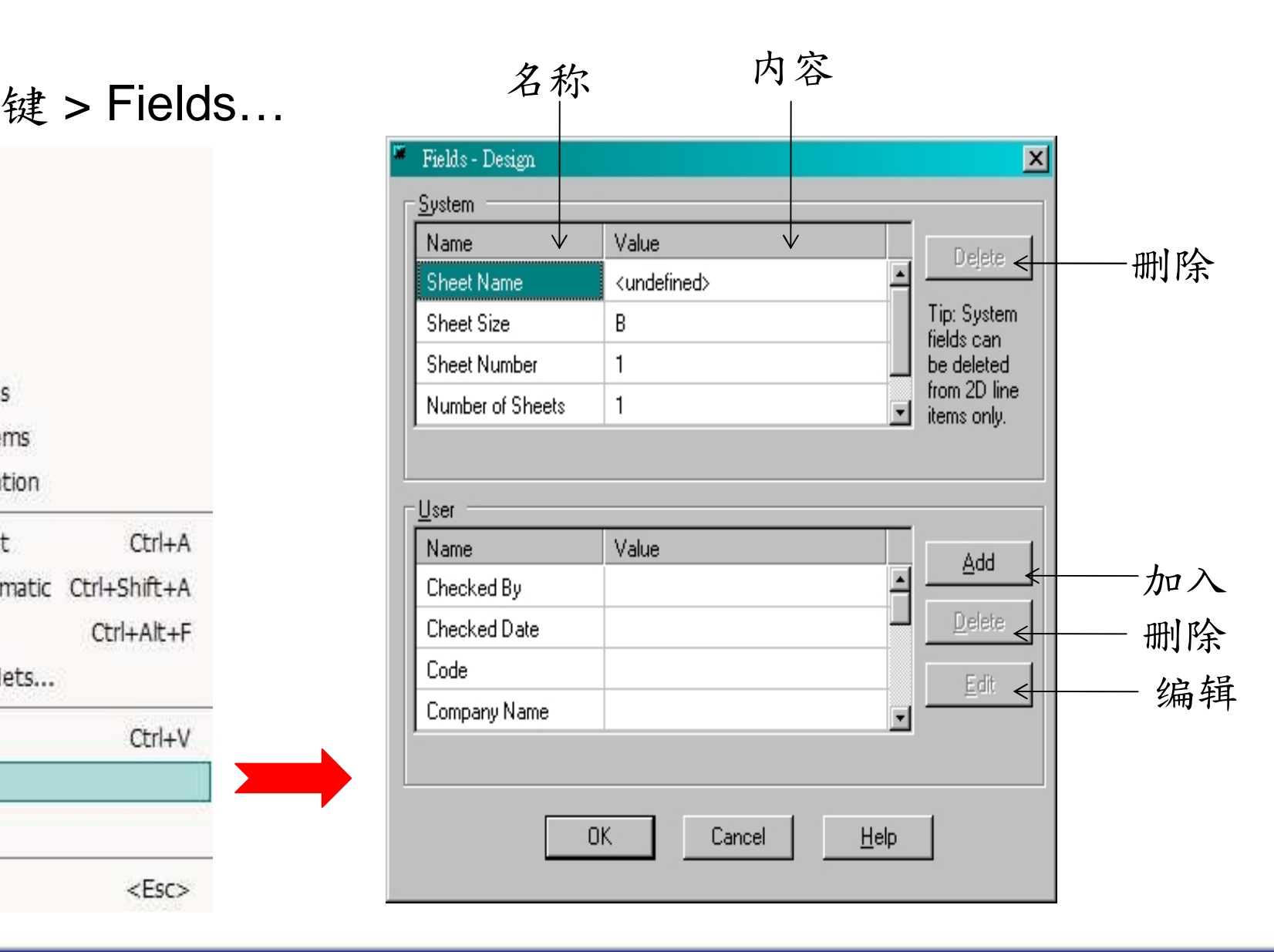

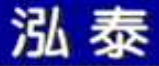

练习二

- 设计工具列
- 写文字
- 画线、修改线段
- 组合物件
- Field

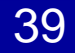

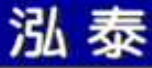

## 第四课

零件库

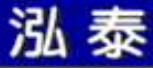

零件库结构

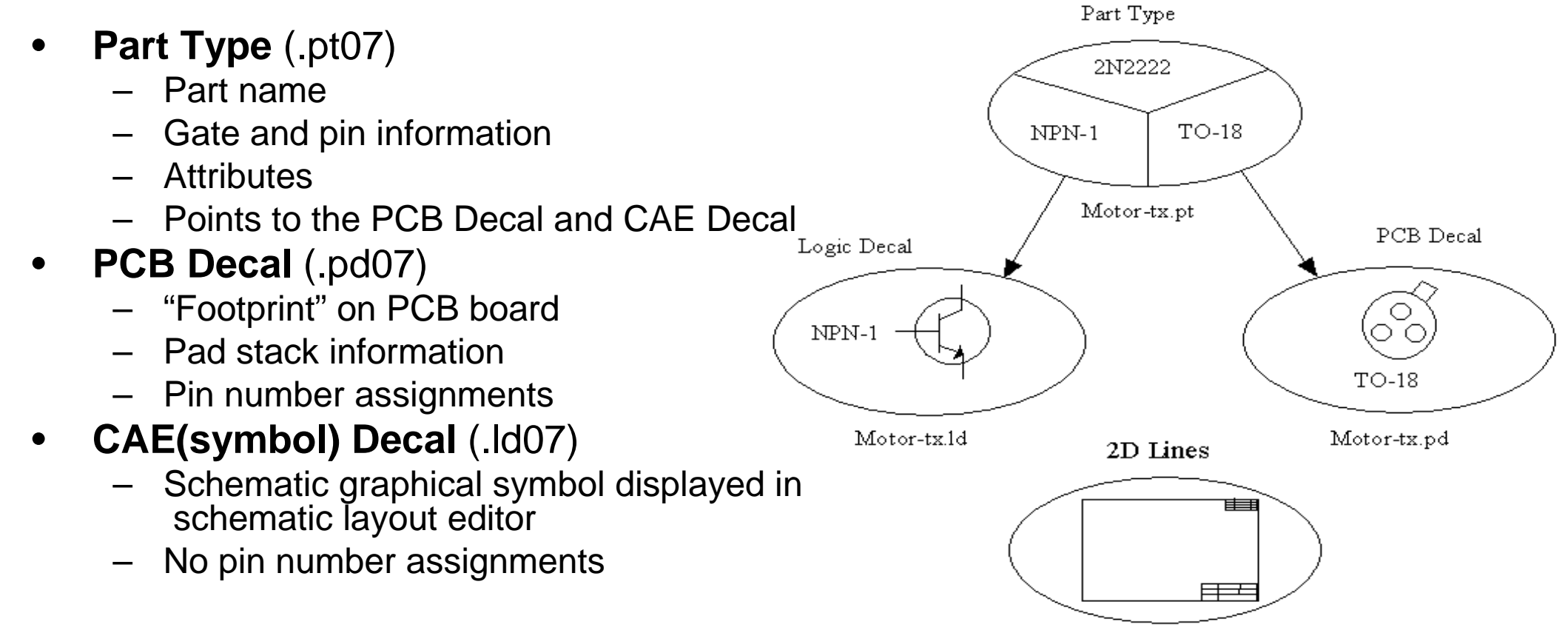

- $\bullet$  **2D Lines** (.ln07)
	- Any drafting item (border, arrow markers, charts, board, copper outlines etc.)

Motor-tx.ln

零件库管理器

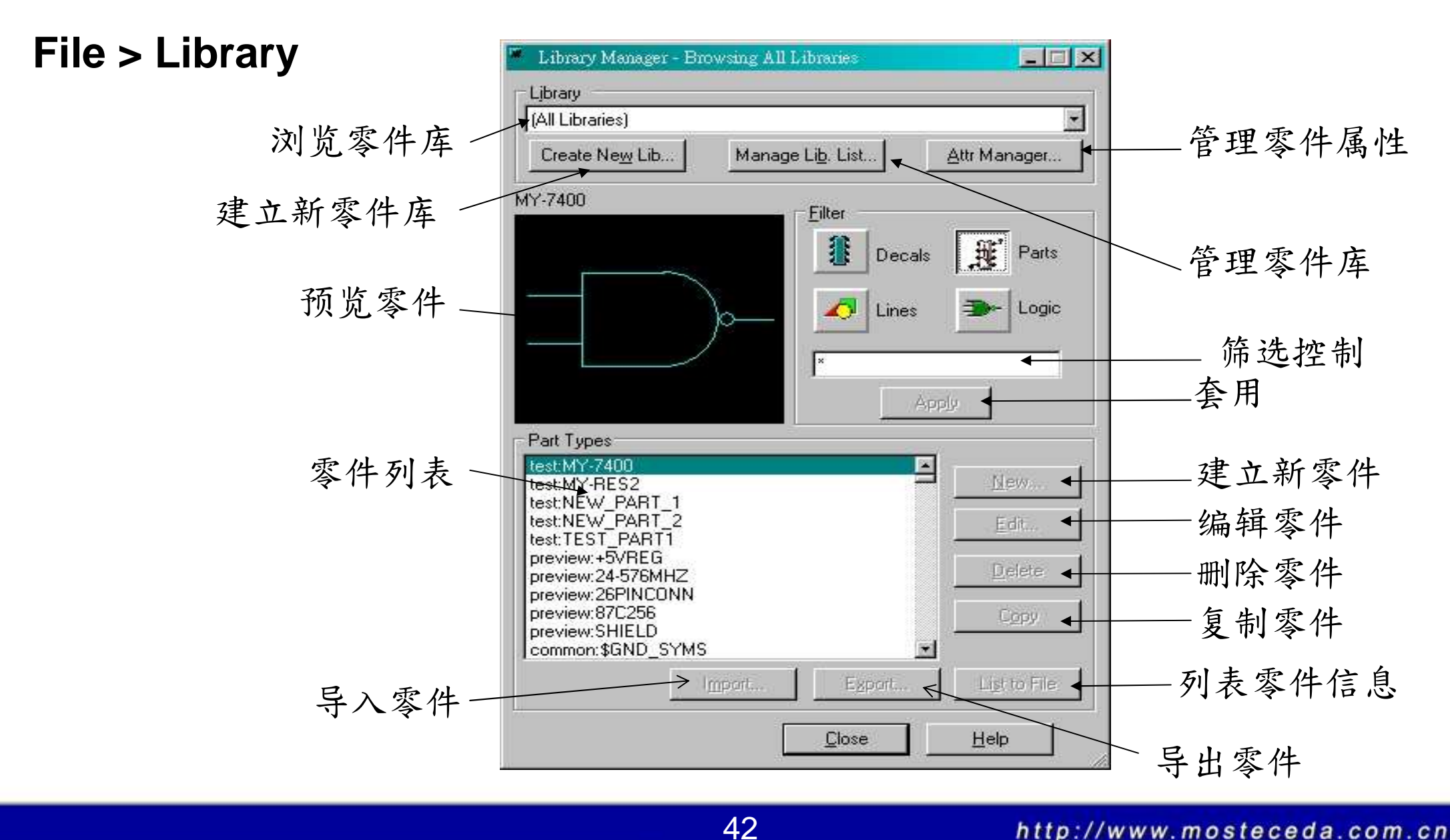

![](_page_42_Picture_0.jpeg)

管理零件库

• File > Library > Manage Lib. List…

![](_page_42_Figure_3.jpeg)

建立零件 1/13

- 1. File > Library > Parts > New
- 2. File  $>$  New

![](_page_43_Figure_4.jpeg)

建立零件 2/13

![](_page_44_Figure_2.jpeg)

建立零件 3/13

#### 5. General 页面

![](_page_45_Figure_3.jpeg)

建立零件 4/13

#### 6. PCB Decals 页面

![](_page_46_Figure_3.jpeg)

建立零件 5/13

#### 7. 页面

![](_page_47_Figure_3.jpeg)

建立零件 6/13

#### 8. Pins 页面

![](_page_48_Figure_3.jpeg)

讯号名称

![](_page_49_Picture_0.jpeg)

建立零件 7/13

#### 9. Attributes 页面

![](_page_49_Figure_3.jpeg)

建立零件 8/13

#### 10. Pin Mapping

![](_page_50_Figure_3.jpeg)

![](_page_51_Picture_0.jpeg)

建立零件 9/13

#### 11. Connector 页面

![](_page_51_Picture_31.jpeg)

建立零件 10/13

![](_page_52_Figure_2.jpeg)

建立零件 11/13

![](_page_53_Figure_2.jpeg)

![](_page_54_Picture_0.jpeg)

建立零件 12/13

#### 14. Design Toolbar > Add Terminal

![](_page_54_Figure_3.jpeg)

![](_page_55_Picture_0.jpeg)

![](_page_55_Picture_1.jpeg)

14. Design Toolbar > CAE Decal Wizard

![](_page_55_Picture_54.jpeg)

零件库更新

#### Tools > Update from library

设计者可确认最近一次所使用数据库里符号和组件的定义,并对 零件做更新

![](_page_56_Picture_23.jpeg)

![](_page_57_Picture_0.jpeg)

练习三

- 建立电阻
- 建立电容
- 建立<sup>7400</sup>
- CAE Decal Wizard

![](_page_58_Picture_0.jpeg)

第五课

## 绘制线路图

![](_page_59_Picture_0.jpeg)

## Design Toolbar

设计工具列

![](_page_59_Figure_3.jpeg)

![](_page_60_Picture_0.jpeg)

## 摆放线路图零件符号

•Design Toolbar > Add Part

![](_page_60_Picture_3.jpeg)

![](_page_60_Figure_4.jpeg)

![](_page_61_Picture_0.jpeg)

画电气线

•Design Toolbar > Connection

![](_page_61_Figure_3.jpeg)

![](_page_62_Picture_0.jpeg)

画Bus线

#### •Design Toolbar > Add Bus

![](_page_62_Figure_3.jpeg)

![](_page_63_Picture_0.jpeg)

# 建立阶层式线路图 1/2

64

Design Toolbar > New Hierarchical Symbol

- 具有Net与母层有所连接(ROM)
- 具有Net不与母层有所连接(IO\_PORTS)

![](_page_63_Figure_5.jpeg)

#### ROCESSOR\_BLOCK **ROM**

![](_page_64_Picture_0.jpeg)

# 建立阶层式线路图 2/2

• Design Toolbar > New Hierarchical Symbol

![](_page_64_Picture_3.jpeg)

![](_page_64_Picture_57.jpeg)

![](_page_65_Picture_0.jpeg)

### 练习四

- Add Part
- Add Connection
- Add Power、Ground、Off-page
- Add Bus
- Add Hierarchical Symbol

![](_page_66_Picture_0.jpeg)

第六课

## PCB设置与规则

![](_page_66_Picture_4.jpeg)

![](_page_67_Picture_0.jpeg)

## 层面堆叠

#### • Setup > Layer Definition

![](_page_67_Figure_3.jpeg)

![](_page_68_Picture_0.jpeg)

设置规则

 $\bullet$ 规则优先顺序

![](_page_68_Figure_3.jpeg)

![](_page_69_Picture_0.jpeg)

## 设置规则

 $\bullet$ Setup > Design Rules

![](_page_69_Figure_3.jpeg)

![](_page_70_Picture_0.jpeg)

## 设置规则

• Setup > Design Rules > Default

![](_page_70_Figure_3.jpeg)

### Setup > Design Rules > Default > Clearance

![](_page_71_Figure_2.jpeg)
#### Setup > Design Rules > Default > Routing

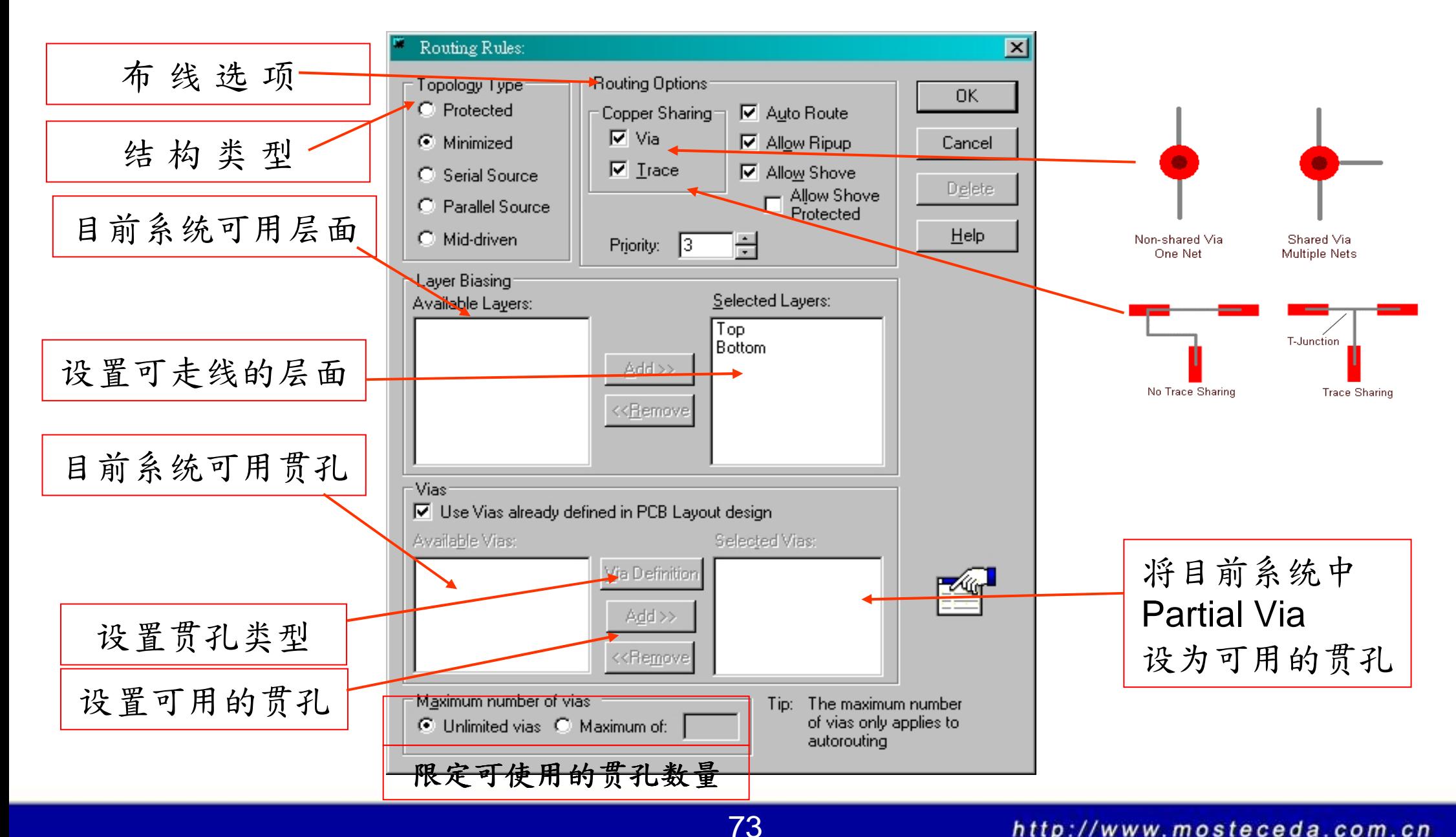

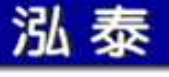

#### Setup > Design Rules > Default > HiSpeed

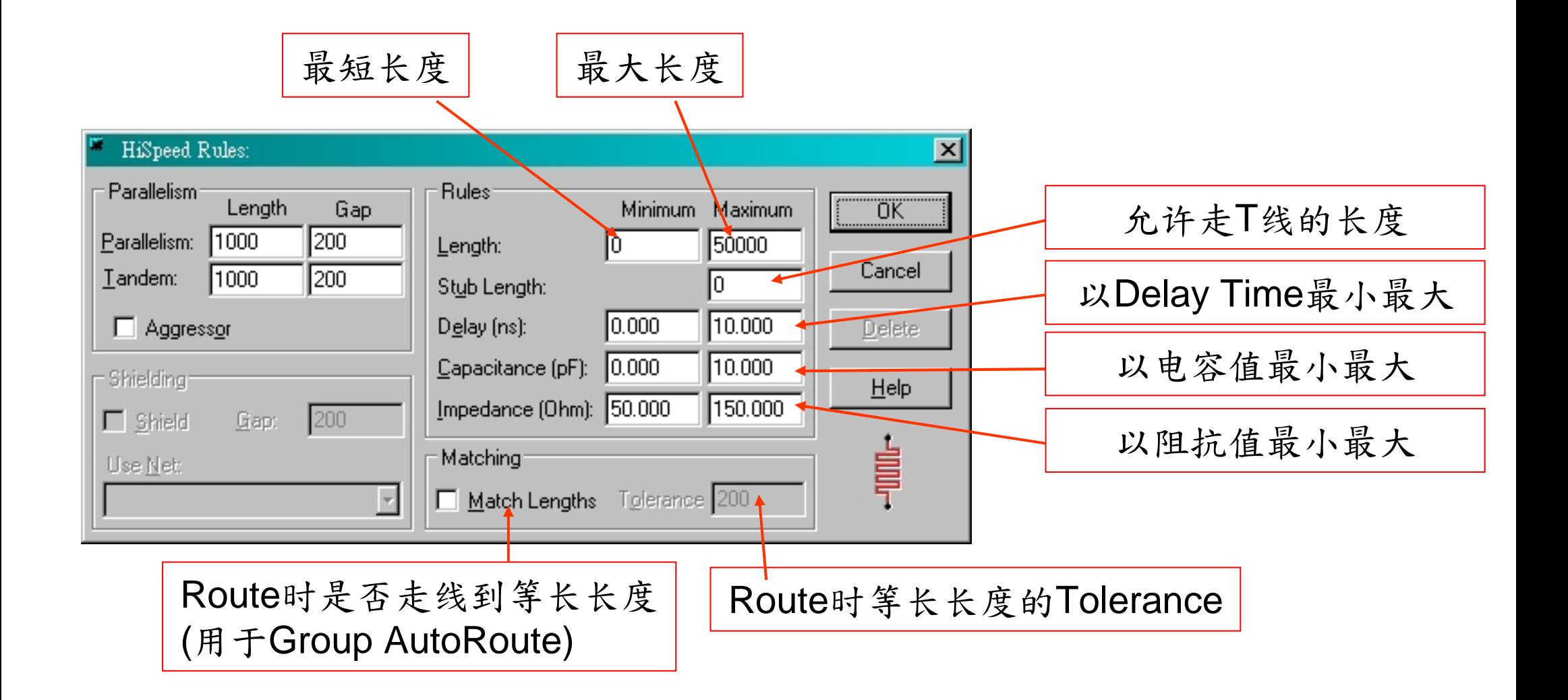

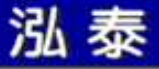

#### Setup > Design Rules > Class

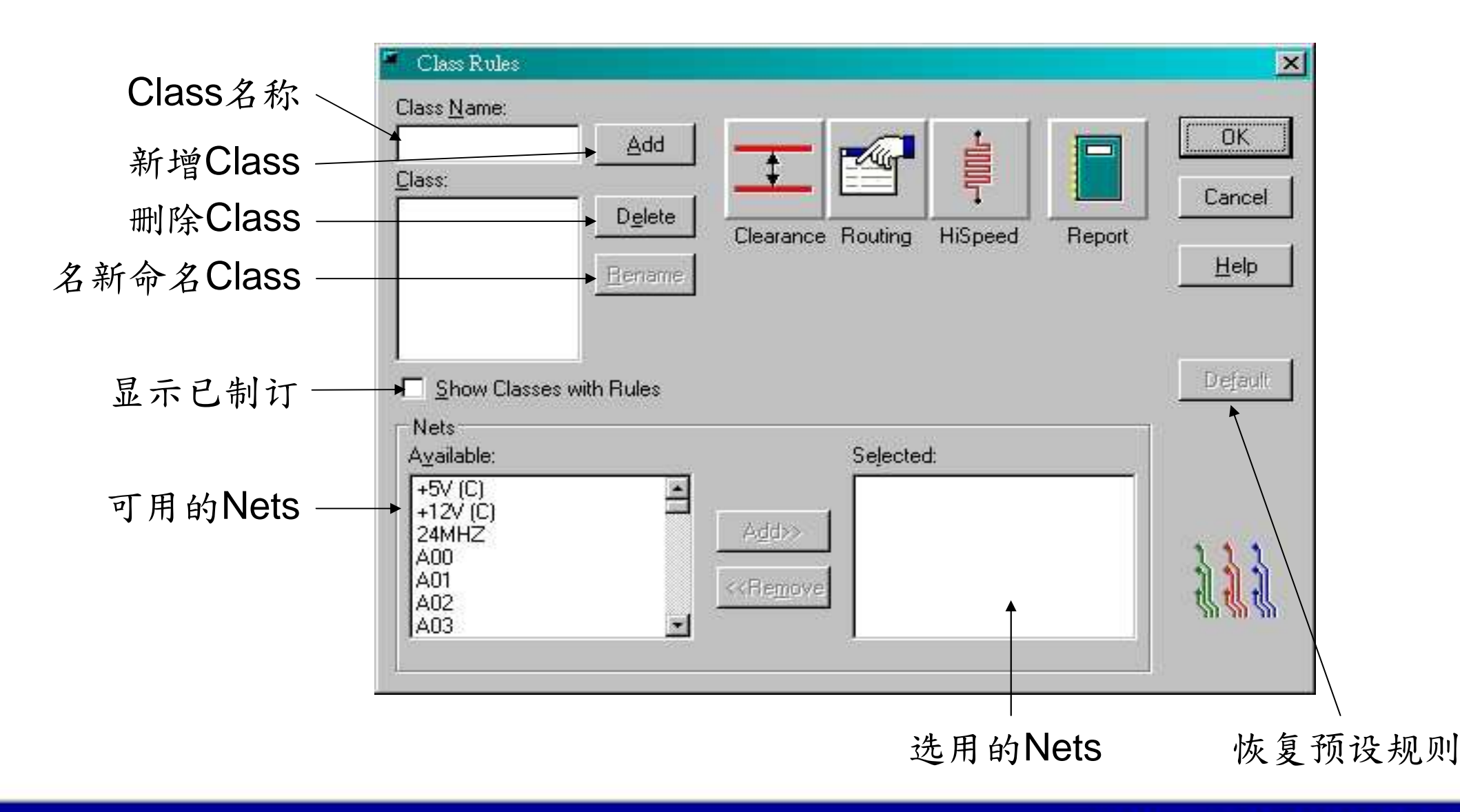

#### Setup > Design Rules > Conditional Rule

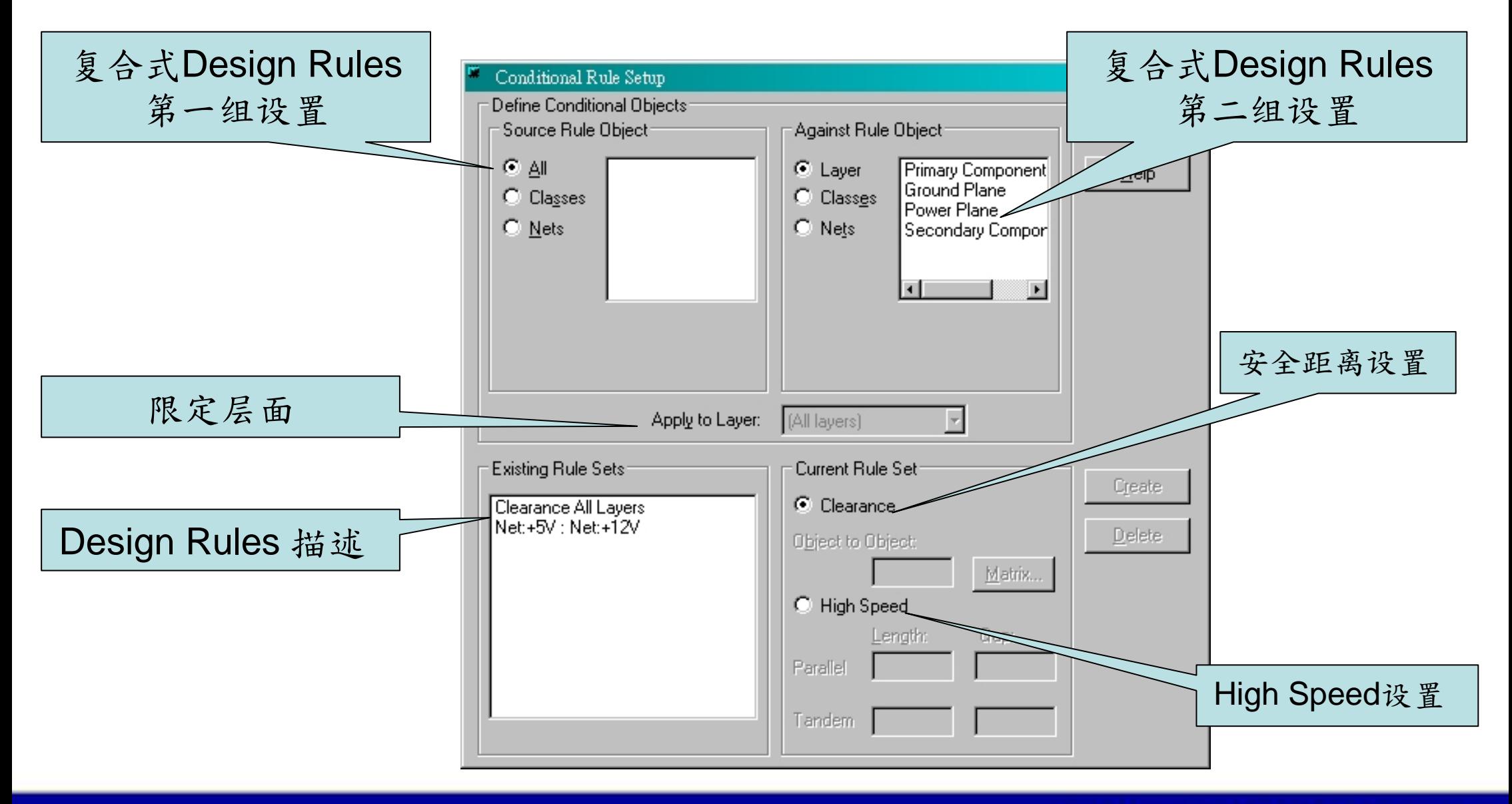

#### Setup > Design Rules > Differential Pairs

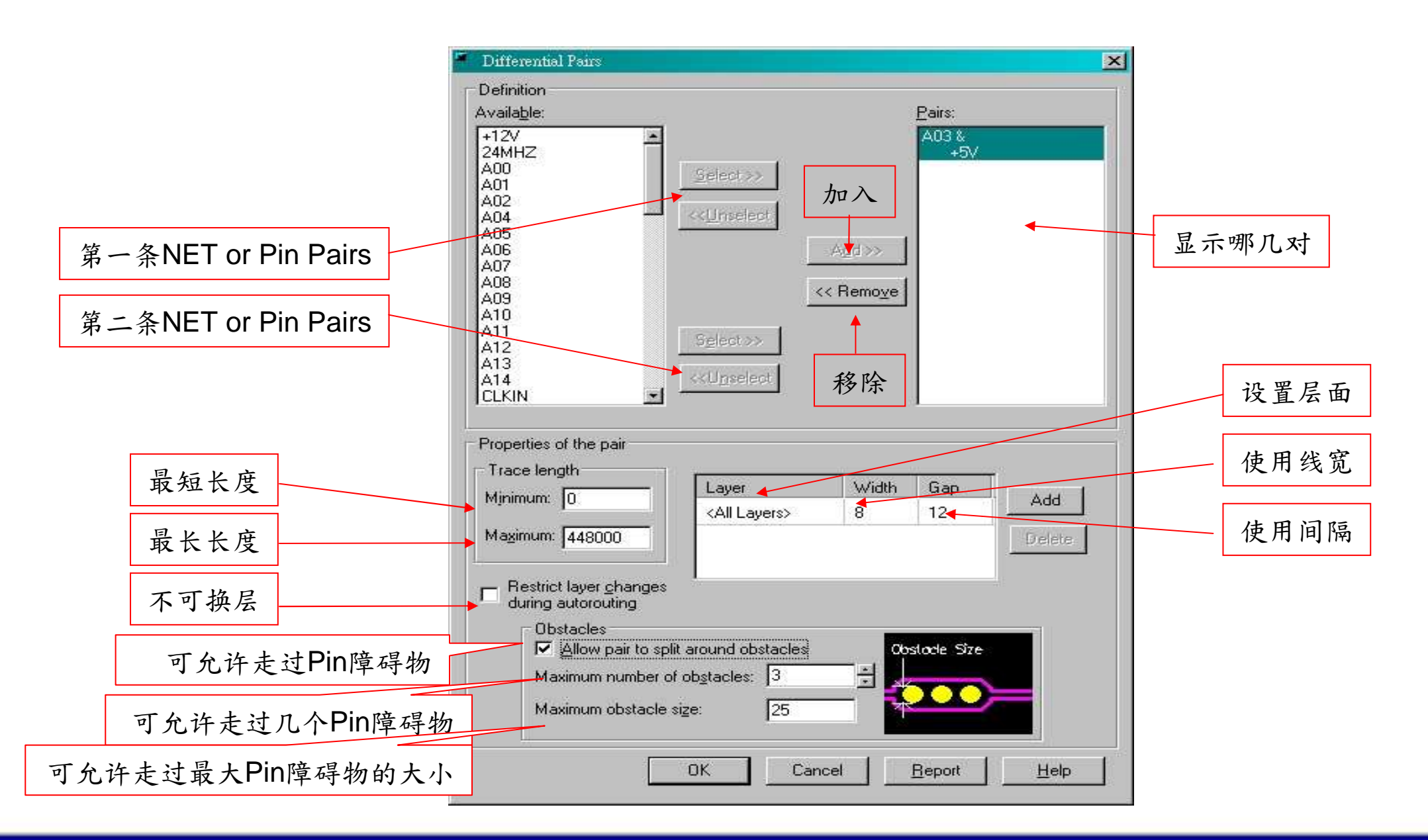

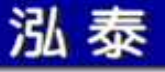

#### Setup > Design Rules > Report

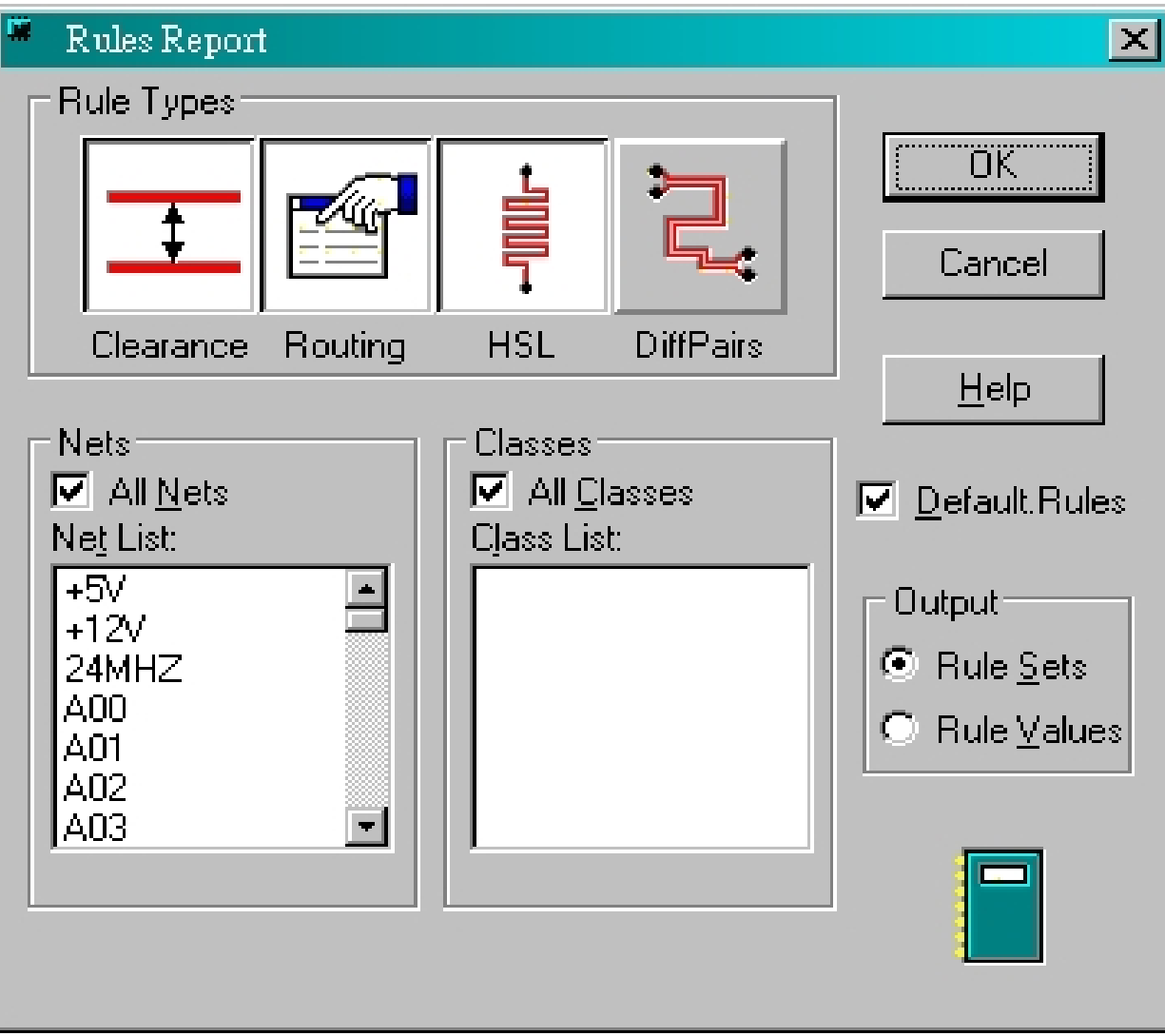

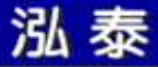

#### 练习五

- 层面堆叠
- Clearance Rule
- Routing Rule
- HiSpeed Rule
- Class Rule
- Conditional Rule
- Differential Pairs
- Report

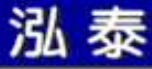

第七课

#### 资料输出

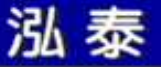

#### 输出连线关系(Netlist)文件

• Tools > Layout Netlist

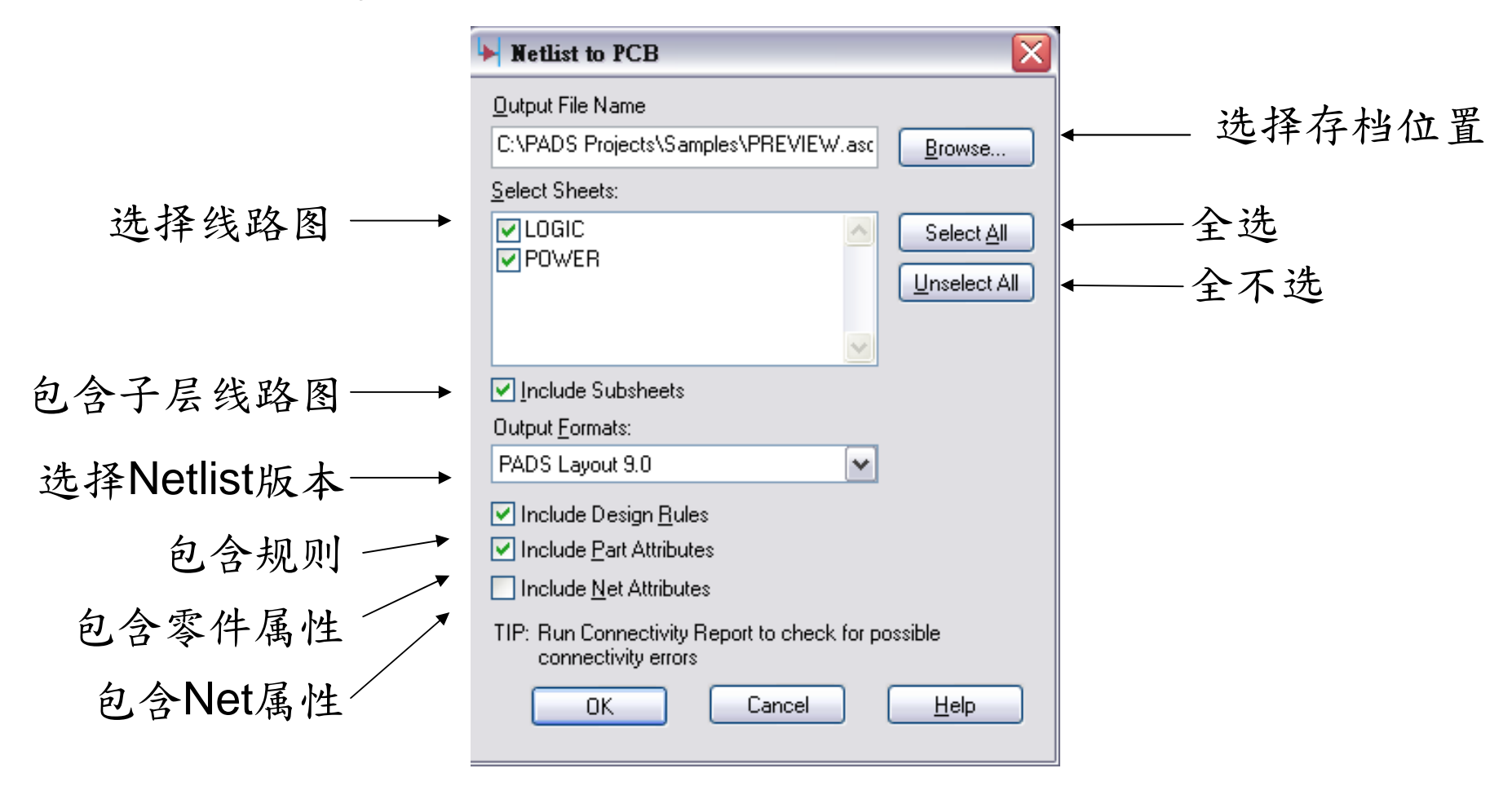

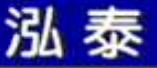

#### 输出报表

• File > Reports

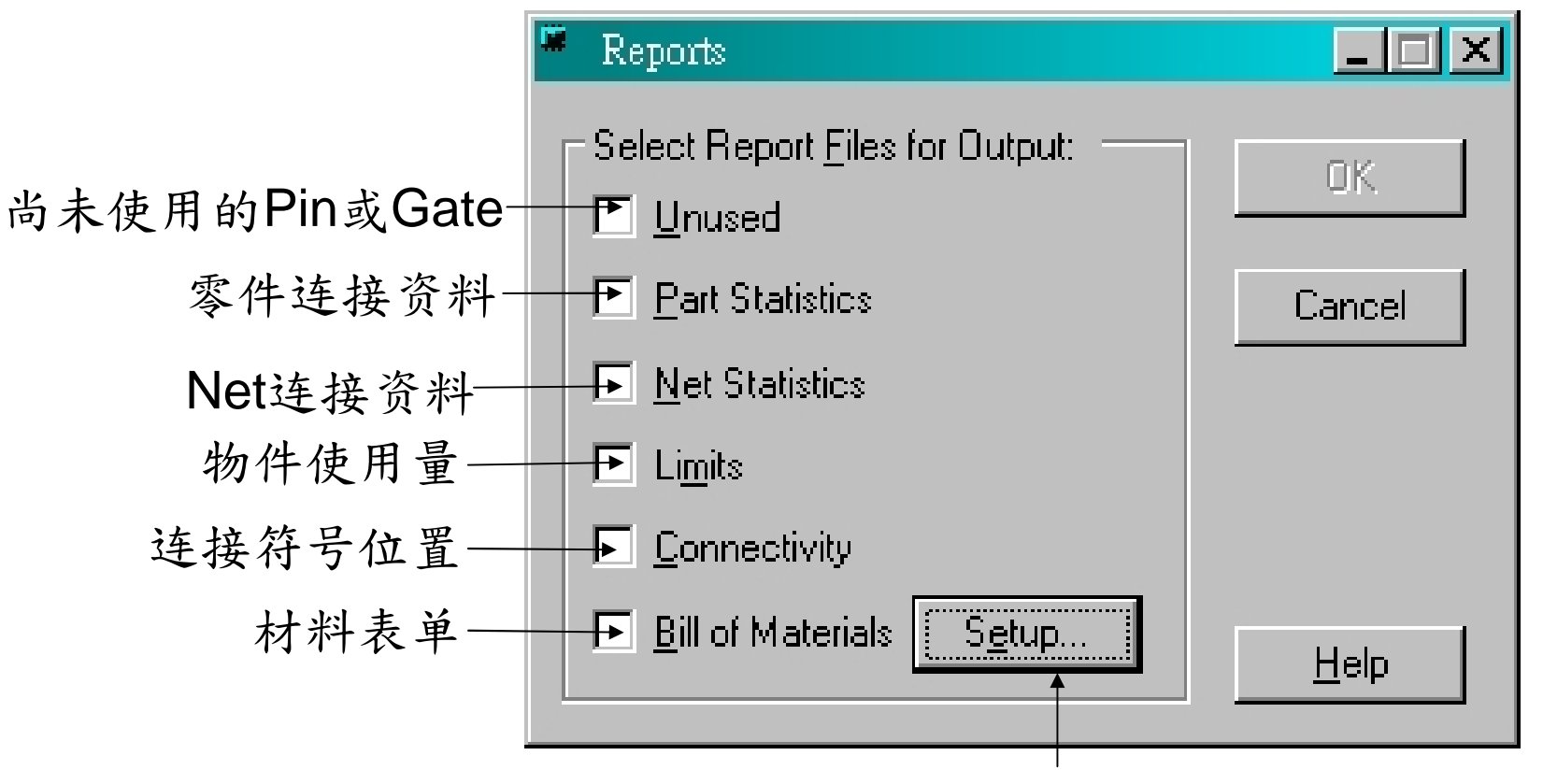

82

材料表单设置

# 输出报表 1/3

 $\bullet$ File > Reports > Setup > Attributes 页面

泓泰

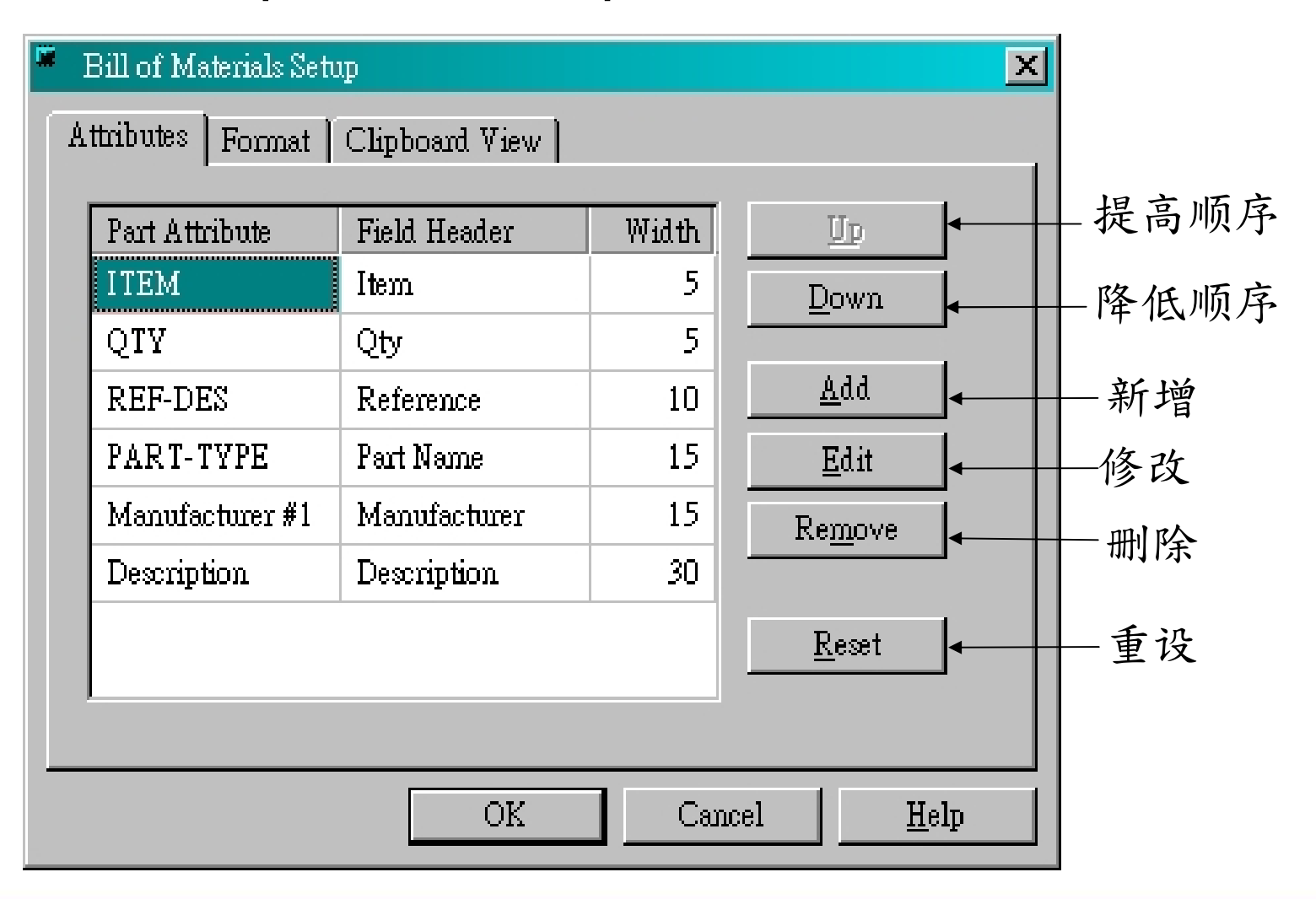

输出报表 2/3

• File > Reports > Setup > Format 页面

泓泰

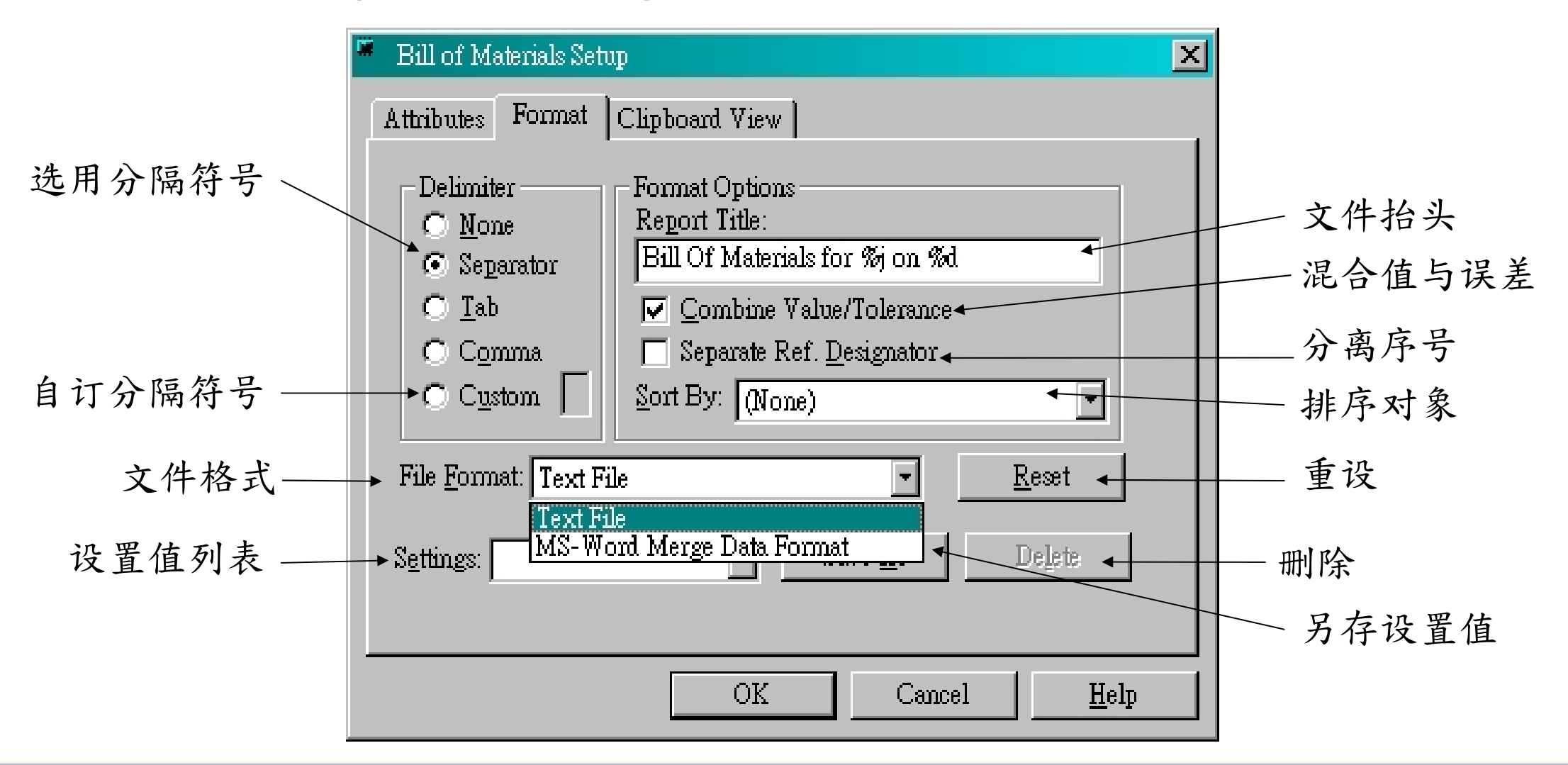

### 输出报表 3/3

#### •File>Reports>Setup>Clipboard View页面

泓泰

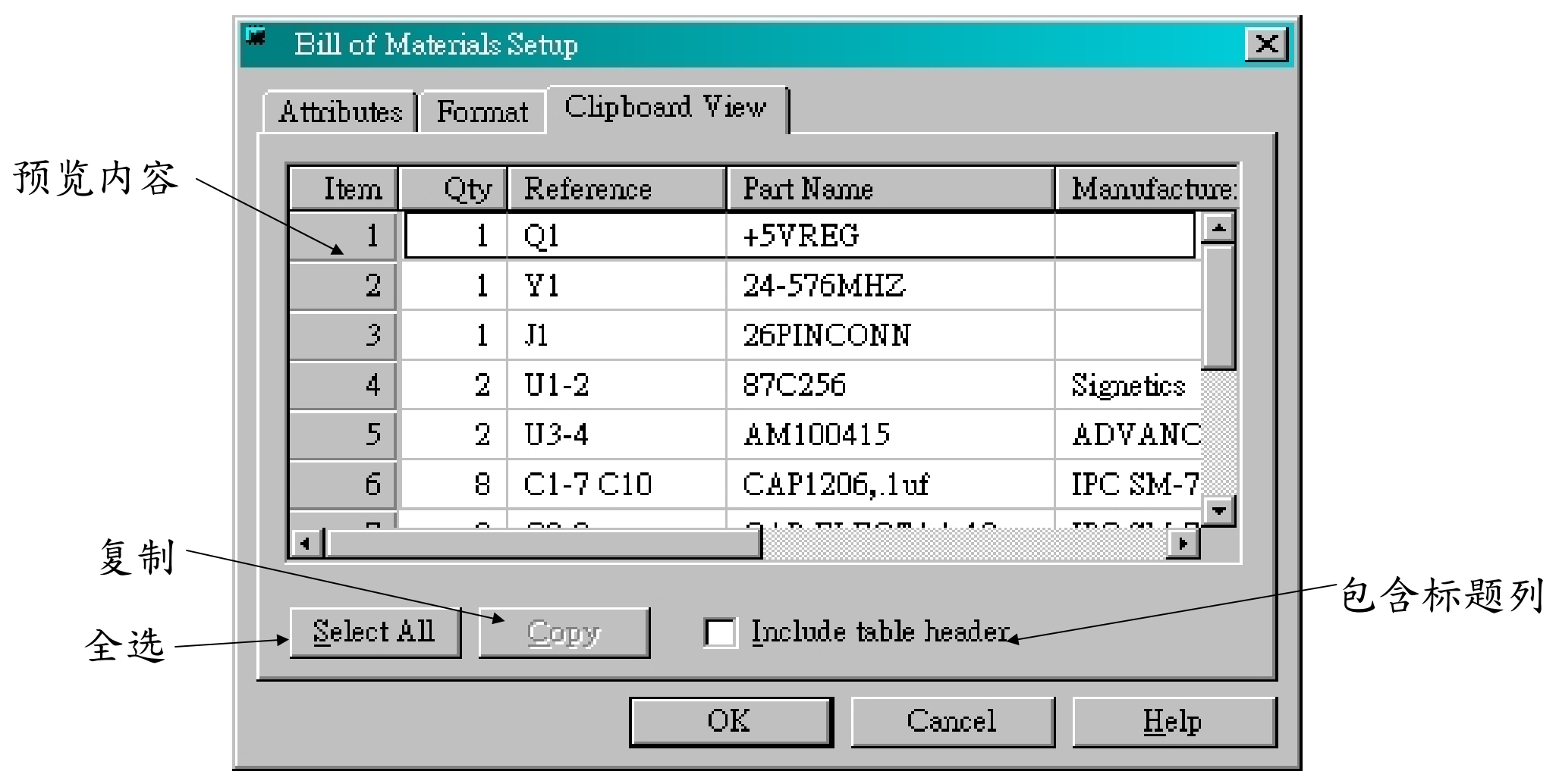

泓泰

#### 辅助程序与范例

• Tools > Basic Scripts > Basic Scripts…

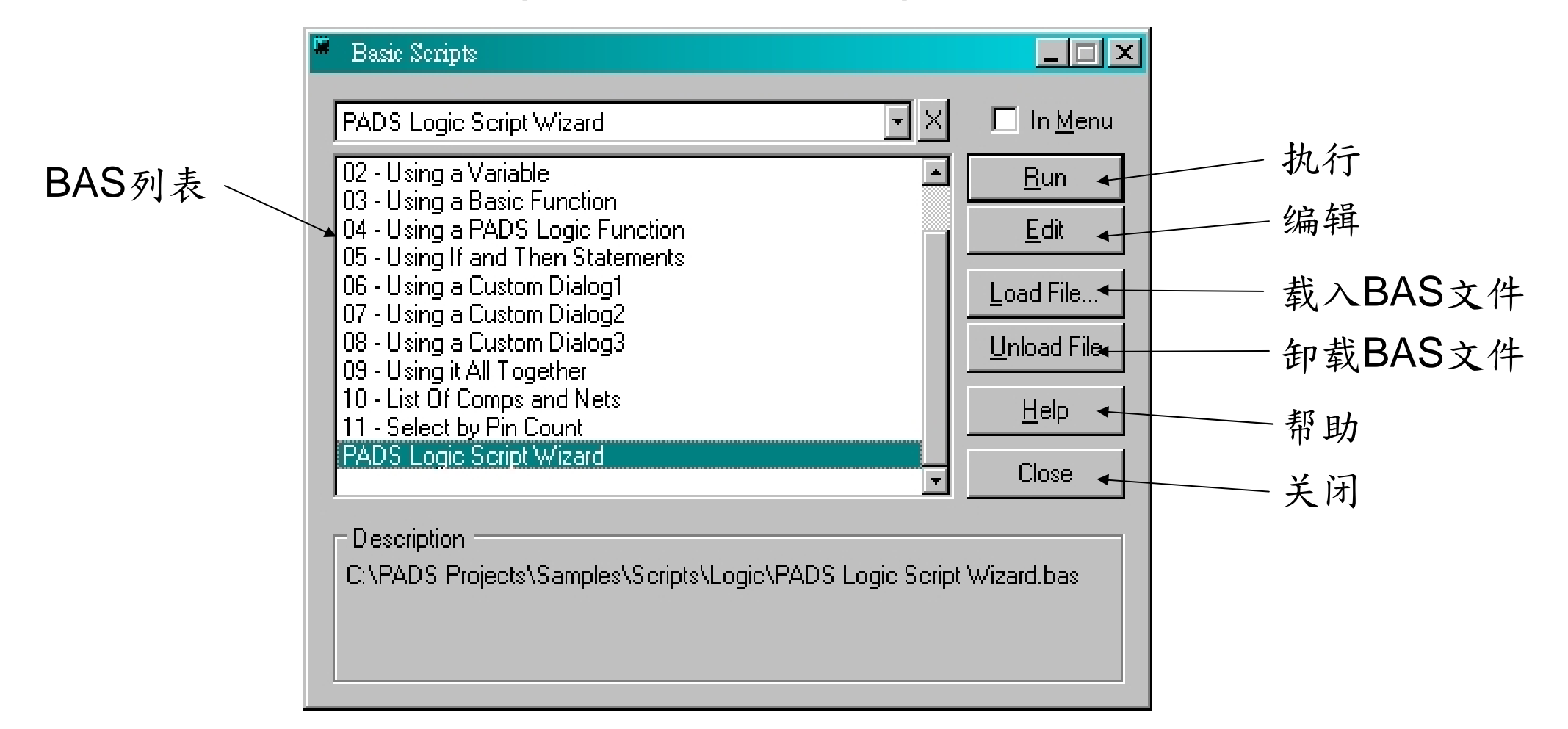

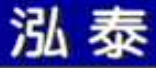

## 打印 1/3

• File > Print

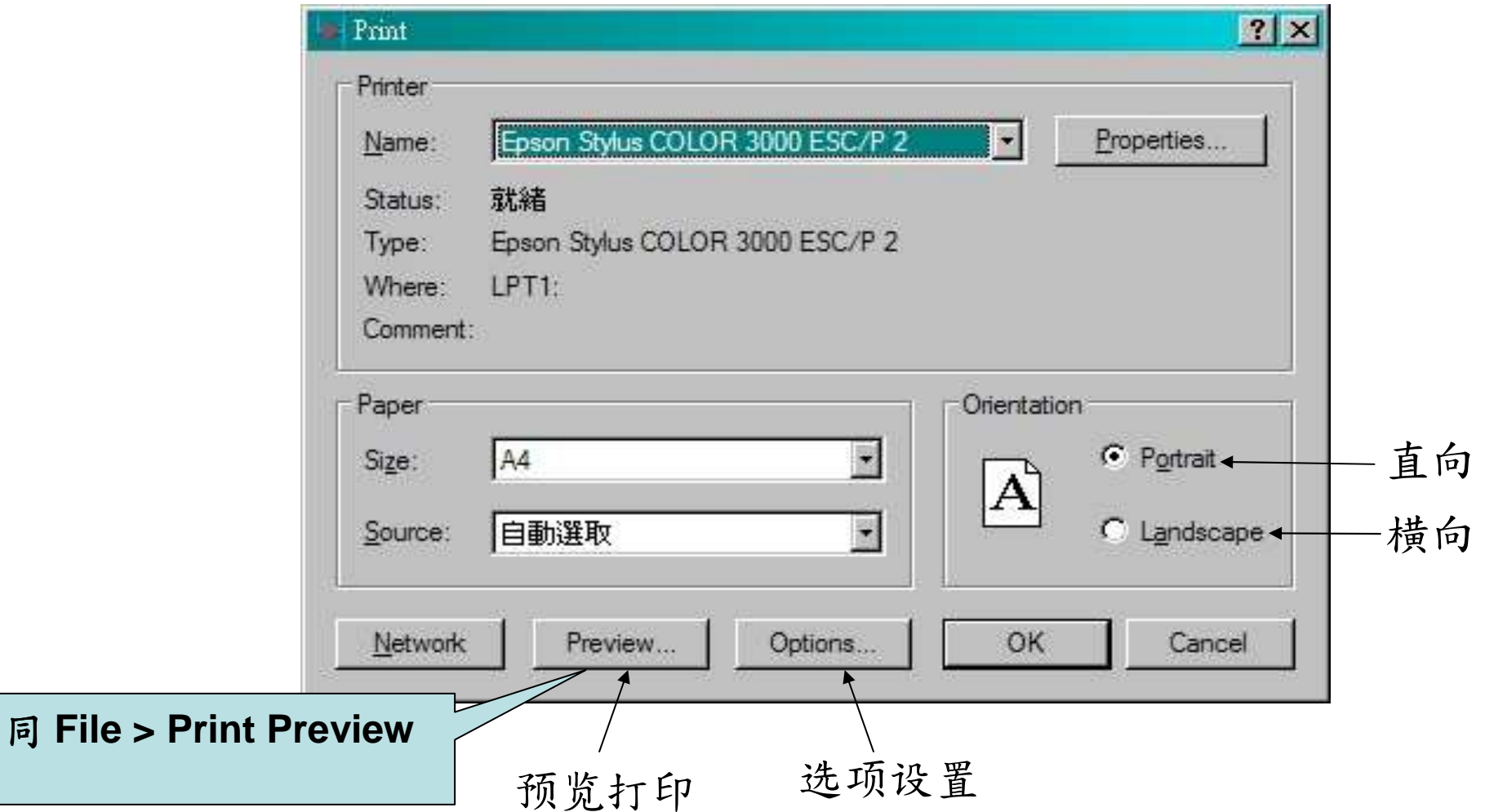

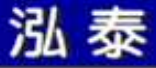

### 打印 2/3

- $\bullet$ File > Print > Preview
- $\bullet$ File > Print Preview

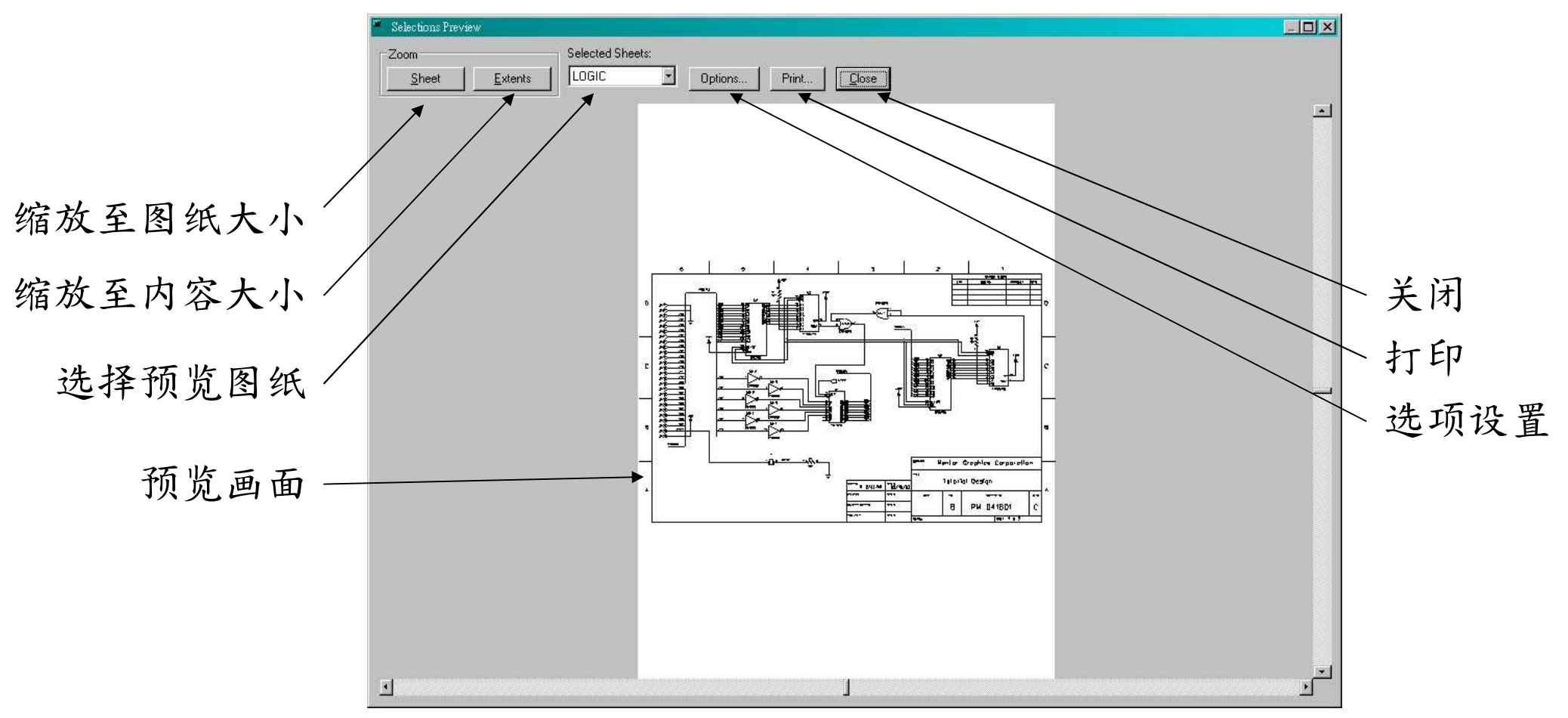

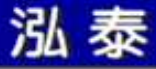

### 打印 3/3

- •File > Print > Options
- •File > Print Preview > Options

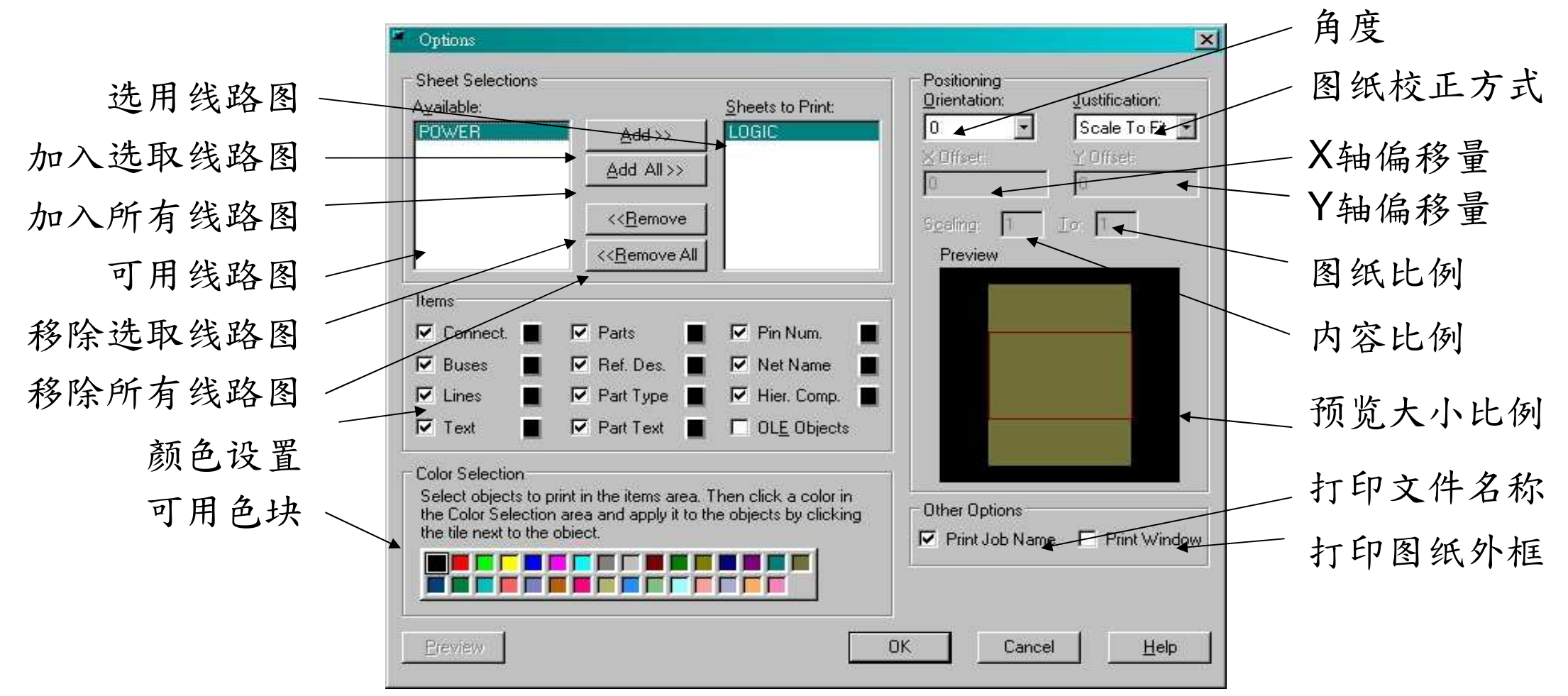

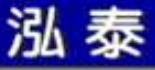

建立PDF文件

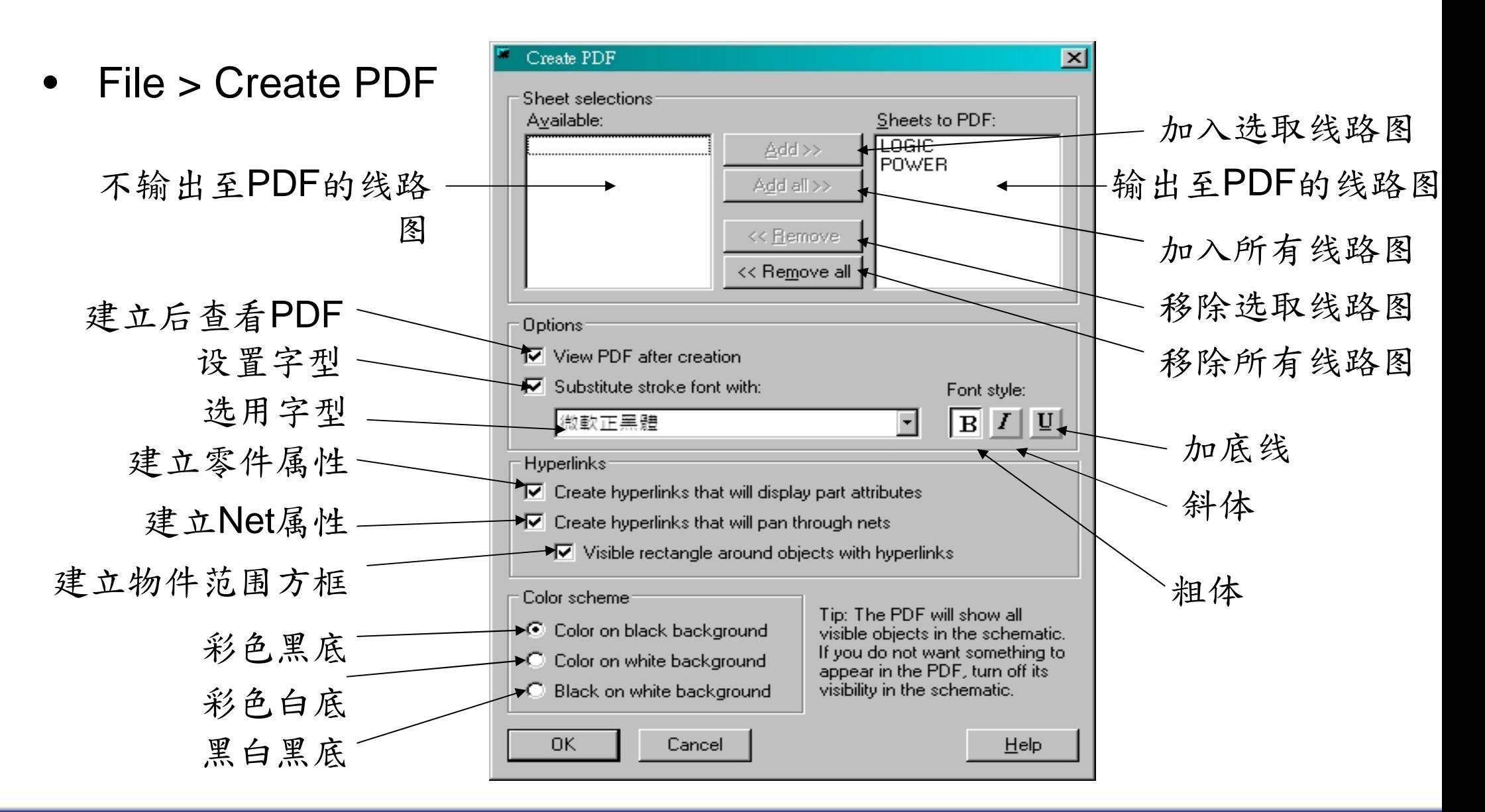

9090

#### http://www.mosteceda.com.cn

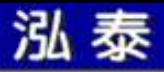

# ECO比较 1/2

• Tools > Compare/ECO > Documents 页面

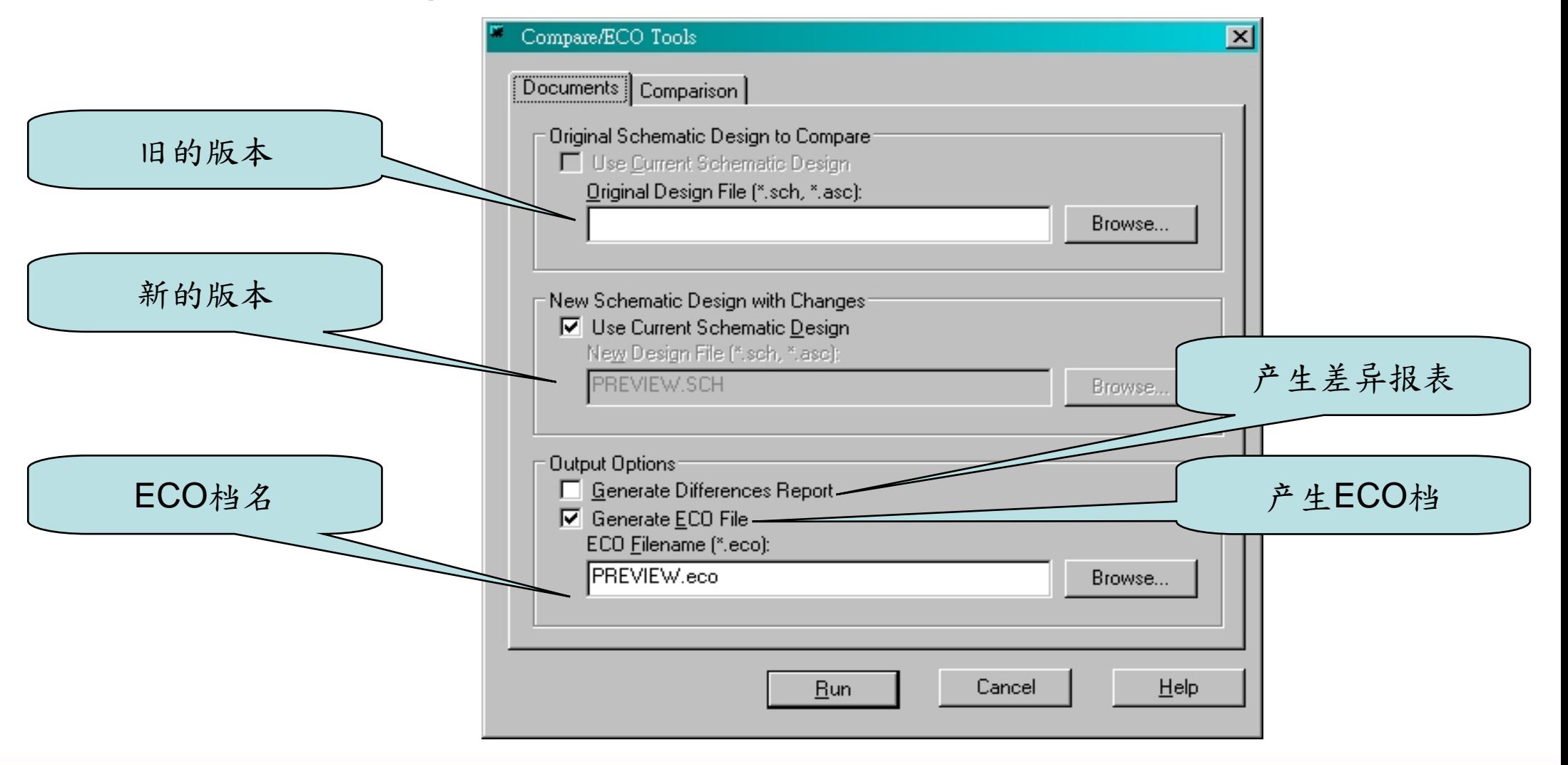

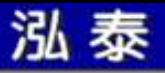

### ECO比较 2/2

• Tools > Compare/ECO > Comparison 页面

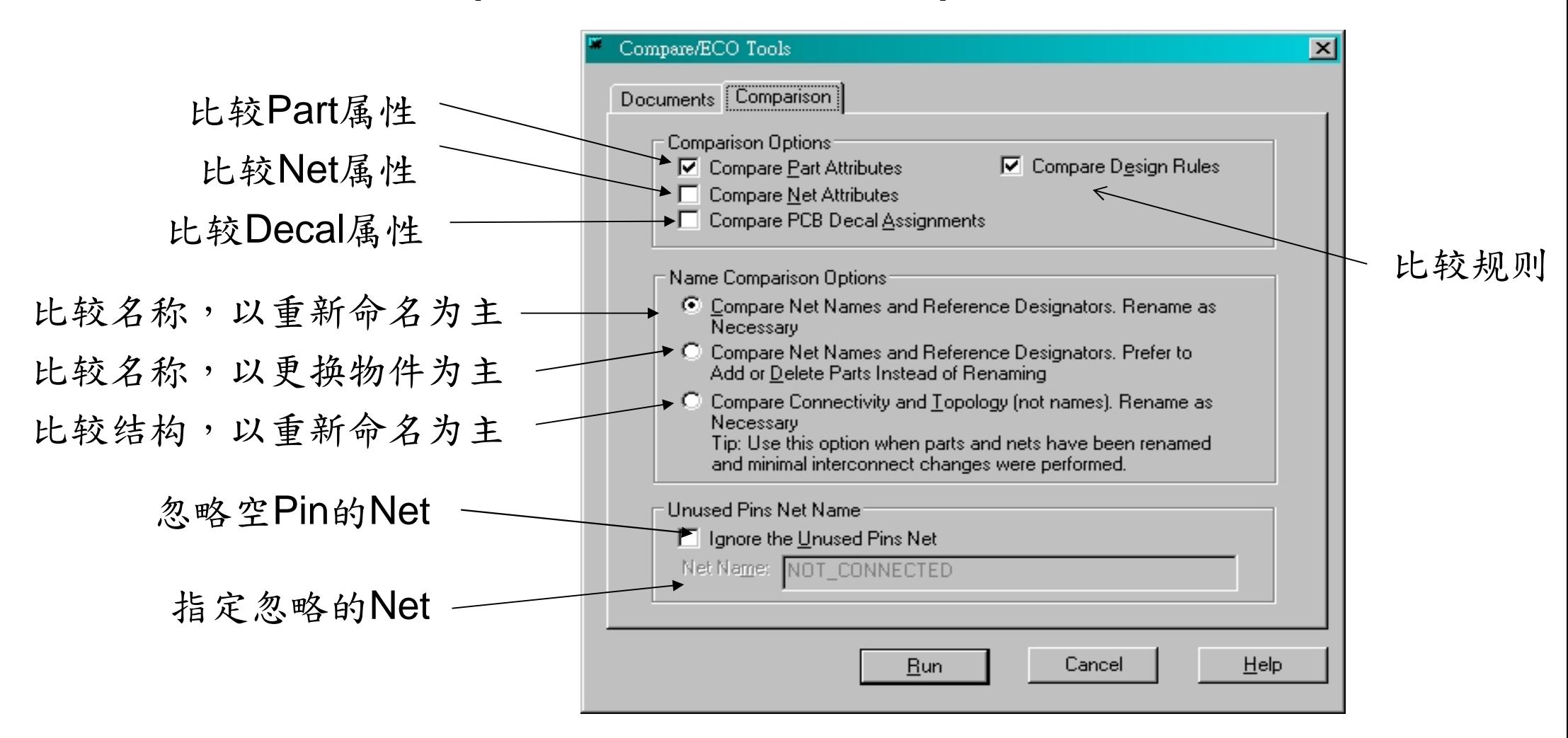

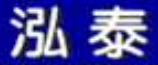

练习六

- 输出连线关系(Netlist)文件
- 输出报表
- 辅助程序与范例
- 打印
- 建立PDF文件
- ECO比较

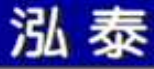

第八课

连结器

# PADS Layout 连结器 1/5

• Tools > PADS Layout > Selection 页面

泓泰

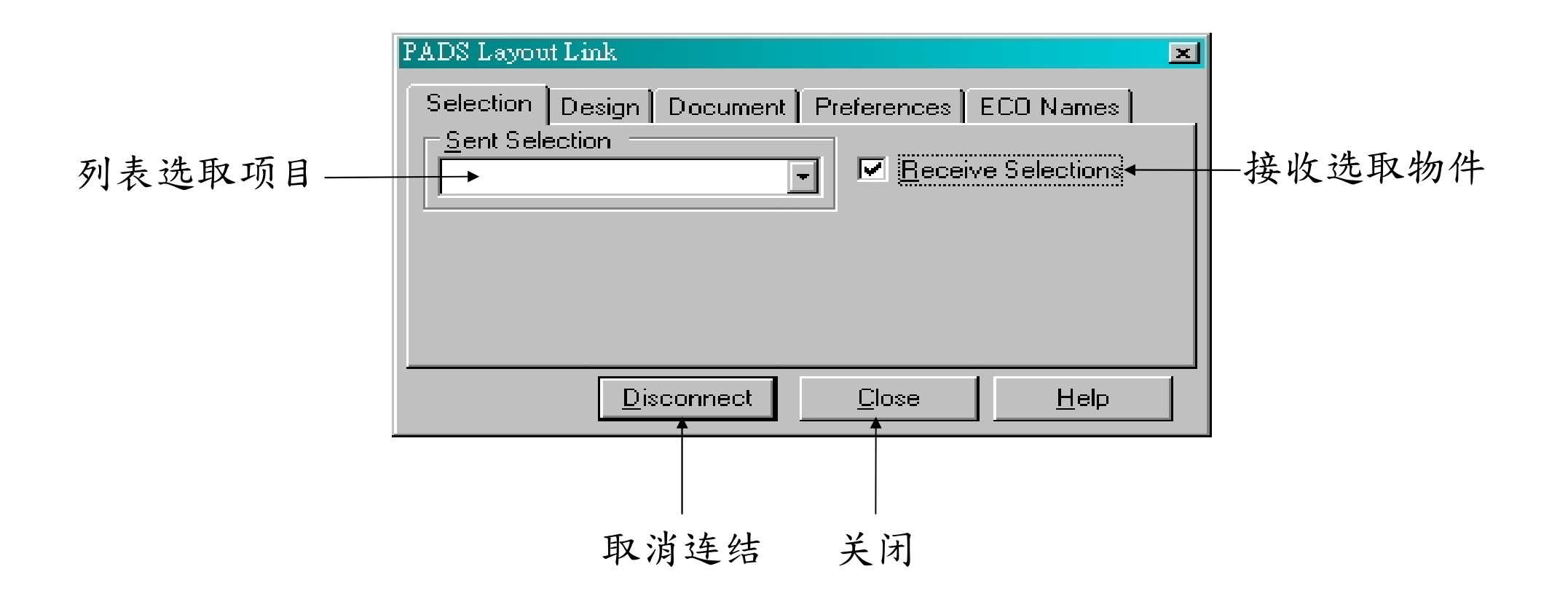

# PADS Layout 连结器 2/5

• Tools > PADS Layout > Design 页面

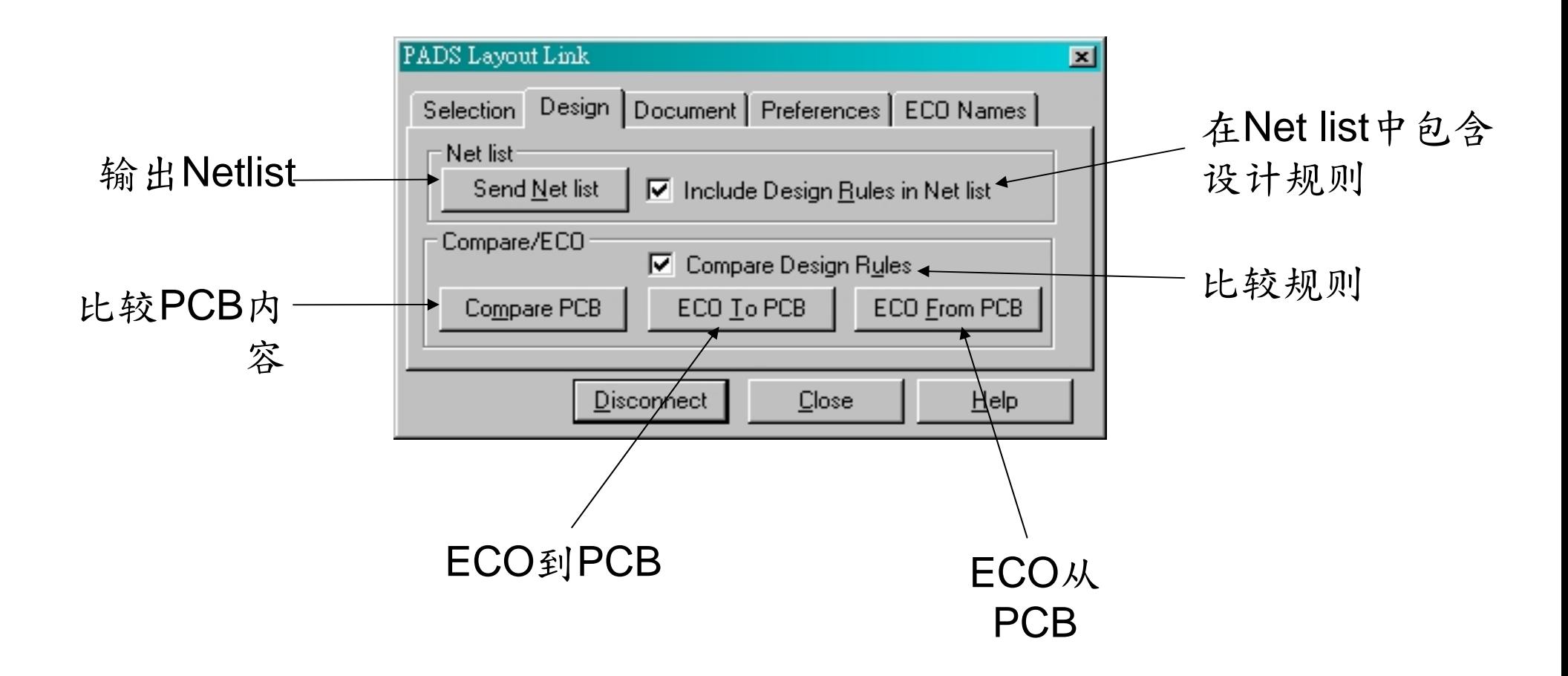

# PADS Layout 连结器 3/5

• Tools > PADS Layout > Document 页面

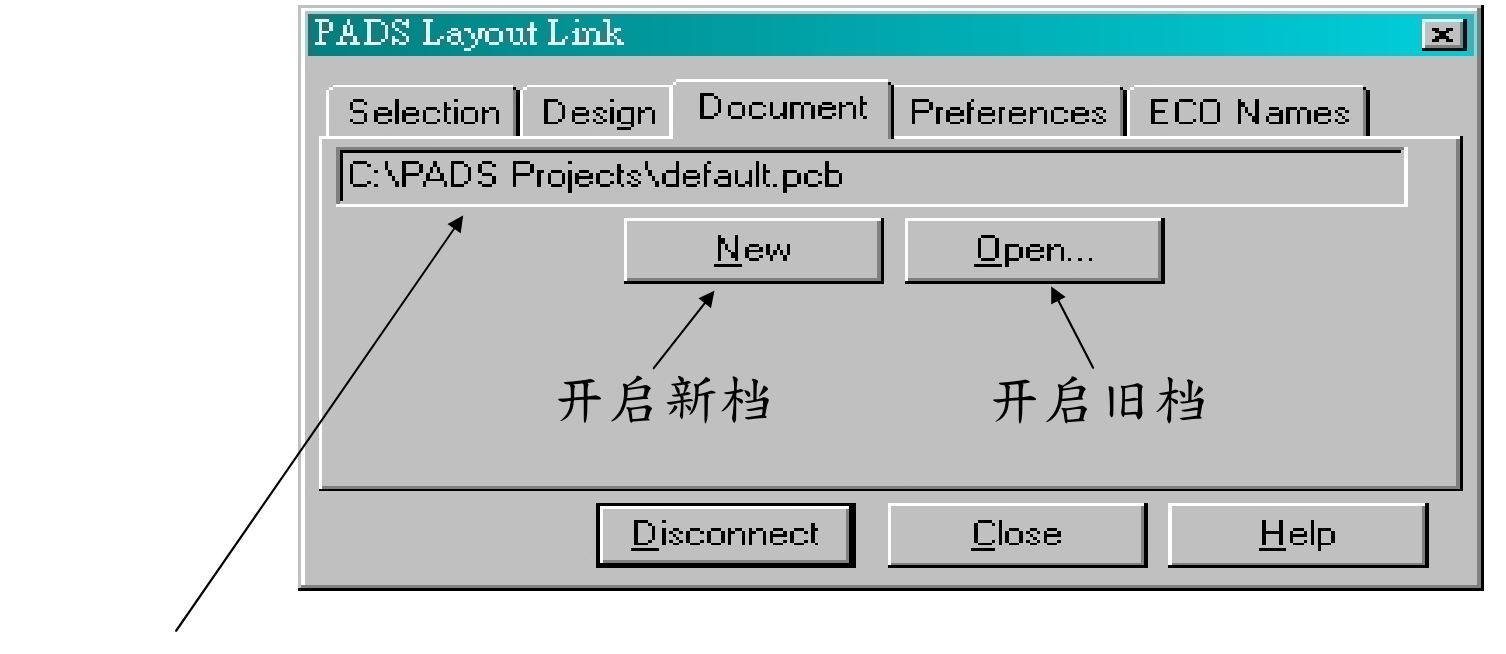

连结Layout文件名称

# PADS Layout 连结器 4/5

• Tools > PADS Layout > Preferences 页面

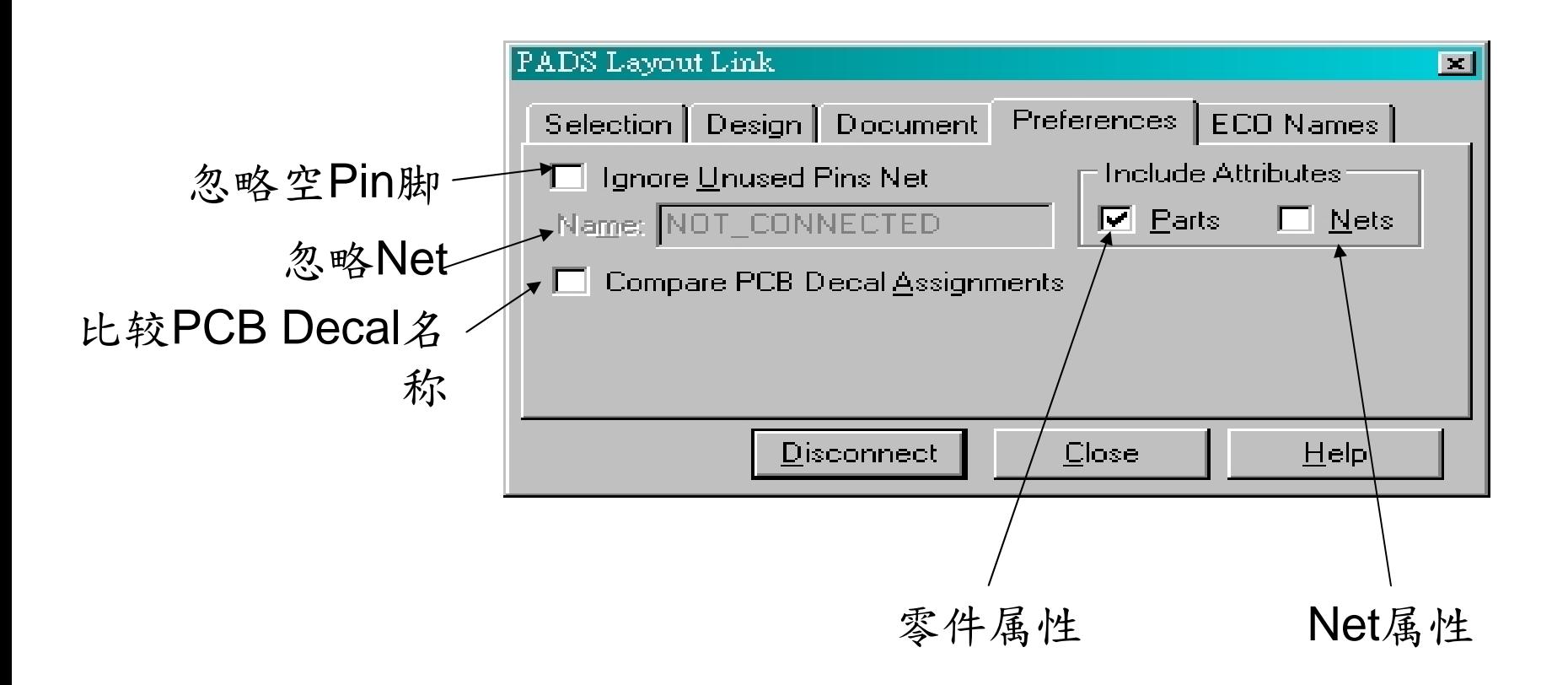

# PADS Layout 连结器 5/5

● Tools > PADS Layout > ECO Names 页面

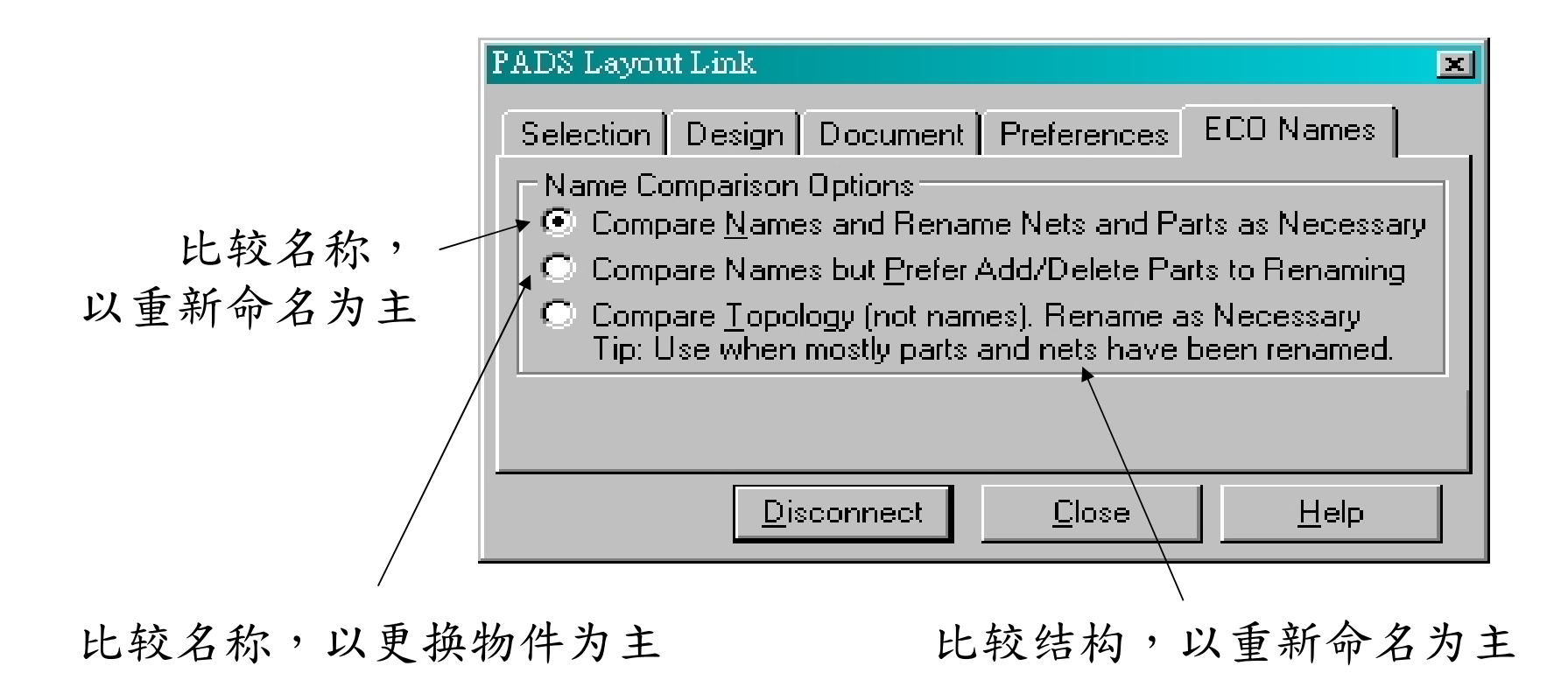

## PADS Router 连结器 1/2

• Tools > PADS Router > Selection 页面

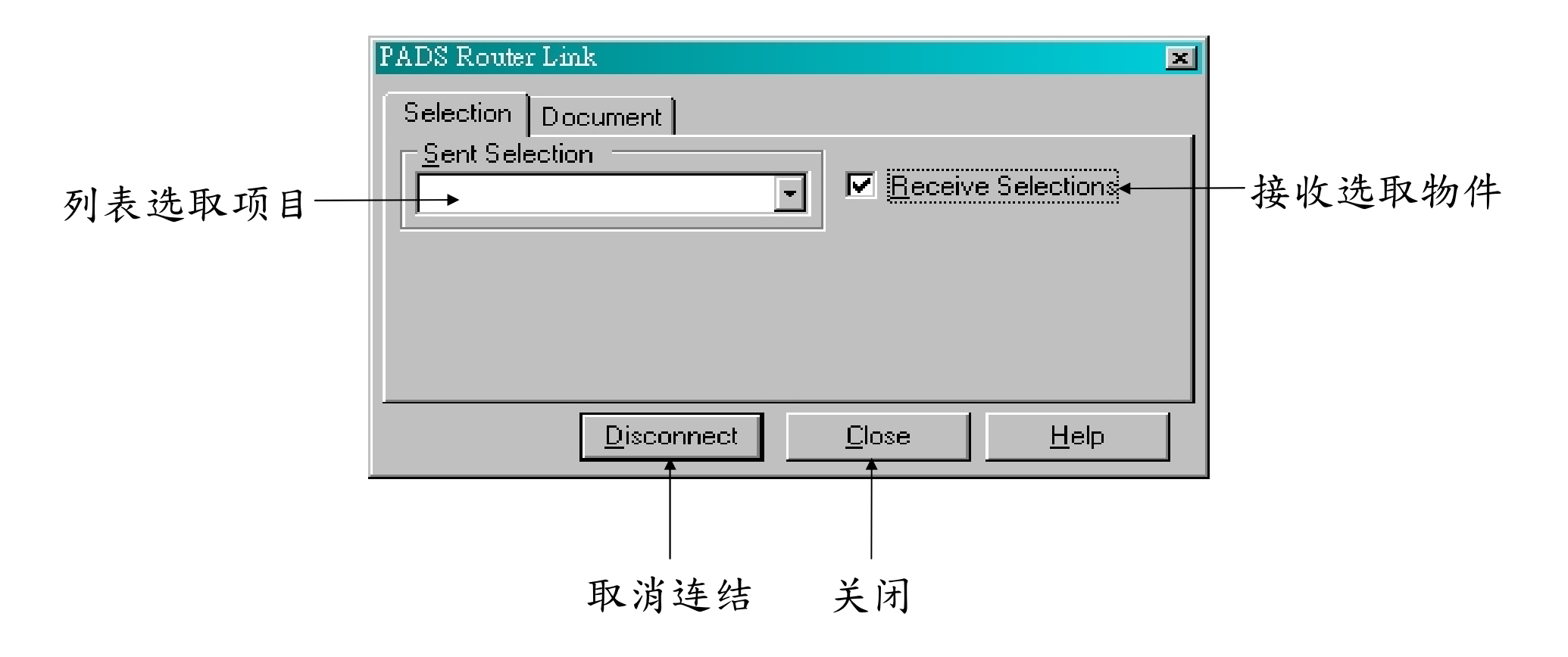

# PADS Router 连结器 2/2<br>DADS Router: Decument E.T.

• Tools > PADS Router > Document 页面

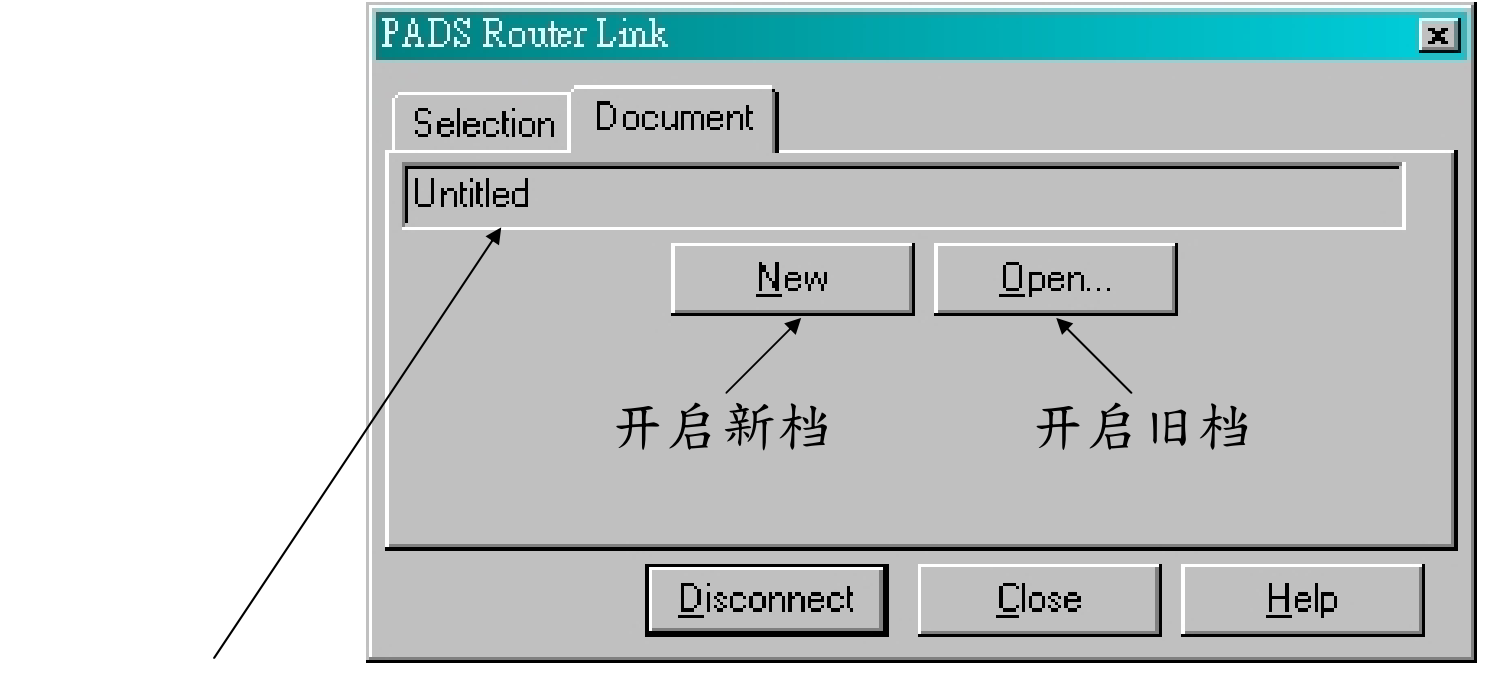

连结Router文件名称

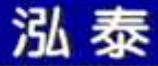

练习七

- PADS Layout 连结器
- PADS Router 连结器

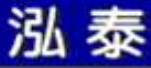

#### 课程结束

苏州泓泰软件科技有限公司<br>TFI :0512-82285118 TEL:0512-82285118 FAX:0512-82285119MAIL:tech@mosteceda.com.cn

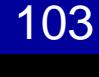